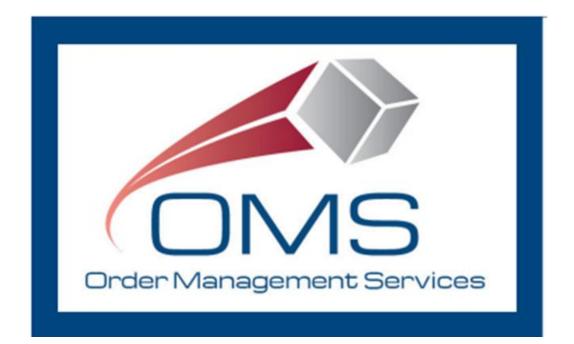

# GSA OMS User Guide OMS Vendor Portal Guide

Version 7.0

# **Version History**

| Version<br>Number | Date of<br>Change | Section(s)<br>Affected | Brief Description of Change                                                                               | Change Made By    |
|-------------------|-------------------|------------------------|----------------------------------------------------------------------------------------------------|-------------------|
| 1.0-4.0           | N/A               | All                    | Initial document creation – Updated included for FY20 Q4 Maintenance Release                              | Bridget Morrissey |
| 5.0               | 06/18/2021        | Various                | Updates included for FY21 Q2 and Prod 12.0 Maintenance Release                                            | Bridget Morrissey |
| 6.0               | 02/28/2022        | Various                | Updates included for 13.0 and 14.0 Feature Releases                                                       | Bridget Morrissey |
| 6.1               | 04/26/2022        | 11.0                   | Updated to add Information Contact and Authorized Representative Information in Section 11.0              | Bridget Morrissey |
| 6.2               | 08/16/2022        | 5.2, 12.0,<br>13.0     | Updated screenshot, updated 12.0 to reflect OKTA integration, added execution steps for new functionality | Sarah Bartels     |
| 7.0               | 08/14/2023        | All                    | Comprehensive review                                                                                      | Sarah Bartels     |

# **Table of Contents**

| 1 Introduction                                      | 5            |
|-----------------------------------------------------|--------------|
| 2 Request Access to OMS Vendor Portal               | 6            |
| 2.1 Access Request Submission                       | 6            |
| 2.2 Account Activation                              | 6            |
| 2.3 Accessing the Vendor Portal                     | 11           |
| 3 Search/Review Purchase Orders                     | 17           |
| 4 Order Modifications                               | 20           |
| 5 Purchase Order Download                           | 22           |
| 5.1 PO 3186 PDF                                     | 22           |
| 5.2 Download Multiple Purchase Orders (PO CSV)      | 23           |
| 6 Purchase Order Acknowledgement                    | 25           |
| 6.1 Header-Level Acknowledgement                    | 25           |
| 6.2 Line-Level Acknowledgement                      | 27           |
| 6.3 Apply Multiple Acknowledgements                 | 30           |
| 6.4 Mass Upload Acknowledgements                    | 32           |
| 7 Purchase Order Cancellations                      | 35           |
| 7.1 Full Cancellation                               | 35           |
| 7.2 Partial Cancellation                            | 37           |
| 7.3 Accept Cancellation Request                     | 40           |
| 7.4 Reject Cancellation Request                     | 41           |
| 8 Submit Backorder Request                          | 43           |
| 9 Submit Substitution Request                       | 47           |
| 10 Manage Shipment Information                      | 52           |
| 10.1 Enter Shipment Information                     | 52           |
| 10.2 Enter Shipment Information for Multiple Orders | 56           |
| 10.3 Store Pickup Functionality                     | 58           |
| 10.4 Modify Shipment Information                    | 61           |
| August 14, 2023                                     | Page 3 of 68 |

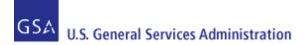

| 10.5 Mass Upload Shipment Information | 64 |
|---------------------------------------|----|
| 11 Customer Contact Information       | 68 |
| 12 Email Notifications                | 70 |

# 1 Introduction

This Guide provides step-by-step instructions, guidance, and screenshots for vendors using the GSA OMS Vendor Portal, including user registration/login and Purchase Order (PO) management. The Vendor Portal provides vendors doing business with GSA the ability to view and manage Purchase Orders associated with their Vendor ID (UEI).

**Note**: As of April 4, 2022, the federal government no longer uses the DUNS number. Instead, entities doing business with the federal government will use a Unique Entity Identifier (UEI) generated by SAM.gov. The SAM.gov generated UEI is stored as a 12-character, alphanumeric value within the OMS system. Entities currently registered in SAM with a DUNS number have been assigned a SAM generated UEI.

To access the Vendor Portal, a vendor user must obtain an account from GSA, including a username and password. Each vendor may have multiple users associated with the account. Vendor User accounts will be provisioned through E-Tools Help Desk. Account login is based on email address, and each user must provide a unique email address. To manage Purchase Orders across multiple Vendor ID numbers, one email address per Vendor ID number is required to be registered.

Vendors can only view and manage purchase orders associated with their Vendor ID. As noted, a vendor may acknowledge, substitute, cancel, backorder, and ship purchase orders in the Vendor Portal. These actions may occur for both full and partial quantities.

For technical assistance or for any questions pertaining to the contents of this guide, please contact the GSA eTools Help Desk:

- Email: eToolsHelpdesk@gsa.gov
- Phone: (866) 472-9114 Option 7

Availability: Weekdays from 8:00 AM to 7:00 PM ET (excluding Federal holidays)

# 2 Request Access to OMS Vendor Portal

## 2.1 Access Request Submission

To request access to the GSA OMS Vendor Portal, please submit a ticket to the GSA eTools Help Desk at eToolsHelpdesk@gsa.gov and provide the following information:

- Vendor Name
- Active Vendor ID number (UEI)
- First Name
- Last Name
- Phone Number
- Physical Address
- Email Address

Once the ticket has been submitted, you will receive an eTools ticket number within 24 business hours, indicating the request for account set up has been received.

### 2.2 Account Activation

Once GSA has provisioned your Vendor Portal account, you will receive an email from OKTA with account activation instructions. Account activation must be completed within 7 weekdays of receiving this email.

If you do not receive this email within 48 business hours of receiving your eTools ticket number, please contact the GSA eTools Help Desk.

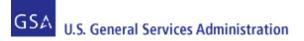

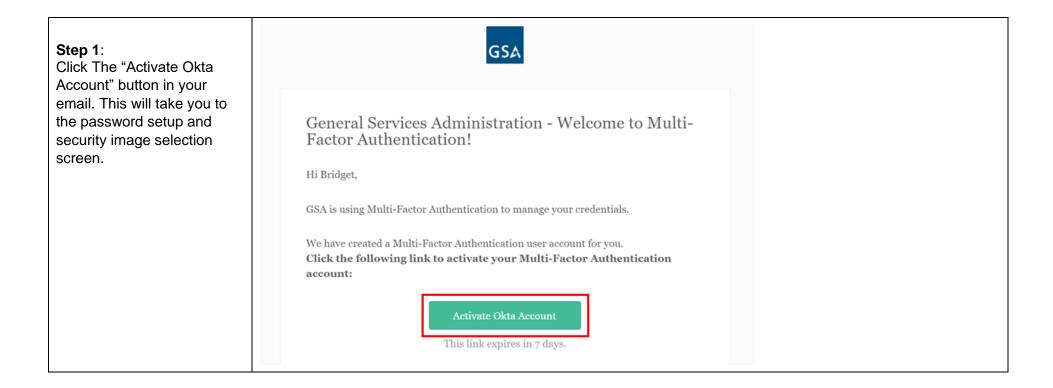

| <b>Step 2:</b><br>Enter the password you wish<br>to use.                                                                                                    | Welcome to General Services Administration, Bridget!<br>Create your General Services Administration account                                                                                                    |
|----------------------------------------------------------------------------------------------------|----------------------------------------------------------------------------------------------------|
| <ul> <li>Note: Your Vendor Portal password must meet the following requirements:</li> <li>12 characters</li> <li>1 uppercase letter</li> <li>1 lowercase letter</li> <li>1 number</li> <li>One symbol</li> <li>Does not contain part of username</li> <li>Does not contain first name</li> <li>Does not contain last name</li> <li>Different from last 24 Vendor Portal passwords</li> </ul> | Enter new password         Password requirements:         At least 12 characters         A lowercase letter         A nuppercase letter         A nuppercase letter         A number         No parts of your username         Does not include your first name         Does not include your last name         Your password cannot be any of your last 24 passwords |
| You will also be prompted to<br>select a security image.<br>Click "Create My Account"<br>when finished.                                                                                                    |                                                                                                    |

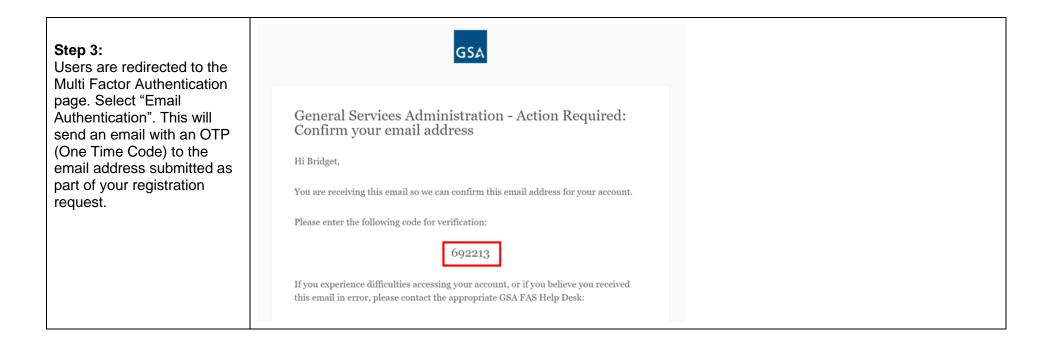

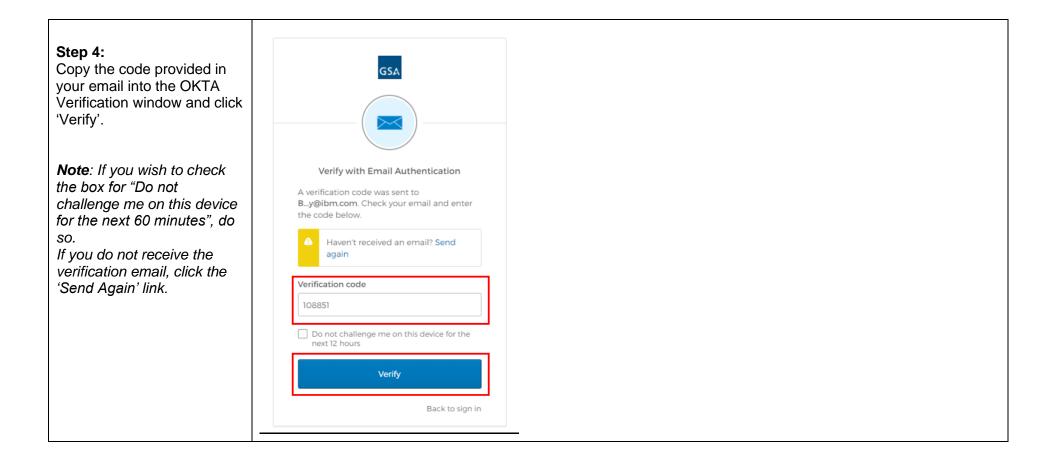

| Step 5:                                                                                                    | GSA                                                        | Q Search your apps                                                    | Bridget<br>General Services Admi 🗡 |
|----------------------------------------------------------------------------------------------------|------------------------------------------------------------|-----------------------------------------------------------------------|------------------------------------|
| Following verification, users are redirected to the OKTA                                                                                                    | 🕈 My Apps                                                  | My Apps                                                               | Sort 🗸                             |
| Application Page.<br>Registration and Activation<br>of your Vendor Portal and<br>OKTA account are now<br>complete. Users can access<br>the Vendor Portal by clicking<br>the 'OMS Vendor Portal'<br>widget. | Work<br>Add section 🕀                                      | Sort •<br>Sort •<br>Sort •                                            |                                    |
| <b>Note</b> : This OKTA dashboard<br>will be a one-time step. After<br>initial account set up and log<br>in, you will not see this page<br>again when you log in to the<br>GSA OMS Vendor Portal           | Last sign in: 2 minutes ago<br>© 2022 Okta, Inc.   Privacy | Add section  Support Help: <u>MFA-No-Reply@gsa.gov</u> Request an app |                                    |

## 2.3 Accessing the Vendor Portal

Once account activation and setup are complete, users are able to access the OMS Vendor Portal.

Please note: Vendor user accounts will be disabled after 90 days of inactivity. To have your account reactivated, please contact the eTools Help Desk at eToolsHelpdesk@gsa.gov

Account lockout will occur after 10 unsuccessful attempts to log in. User accounts will be unlocked after 30 minutes of initial lockout.

| Step 1:<br>In a <u>web browser</u> , access<br>the GSA OMS Vendor Portal<br>link at: <u>https://www.orders-</u><br>vp.fas.gsa.gov/vp-landing | GSA                                        |  |
|----------------------------------------------------------------------------------------------------|--------------------------------------------|--|
|                                                                                                    | Sign In                                    |  |
|                                                                                                    | Email Address                              |  |
|                                                                                                    | Please enter your GSA FAS ID Email Address |  |
|                                                                                                    | Password                                   |  |
|                                                                                                    | Remember me                                |  |
|                                                                                                    | Sign In<br>OR                              |  |
|                                                                                                    | Sign in with PIV / CAC card                |  |
|                                                                                                    | Need help signing in?                      |  |

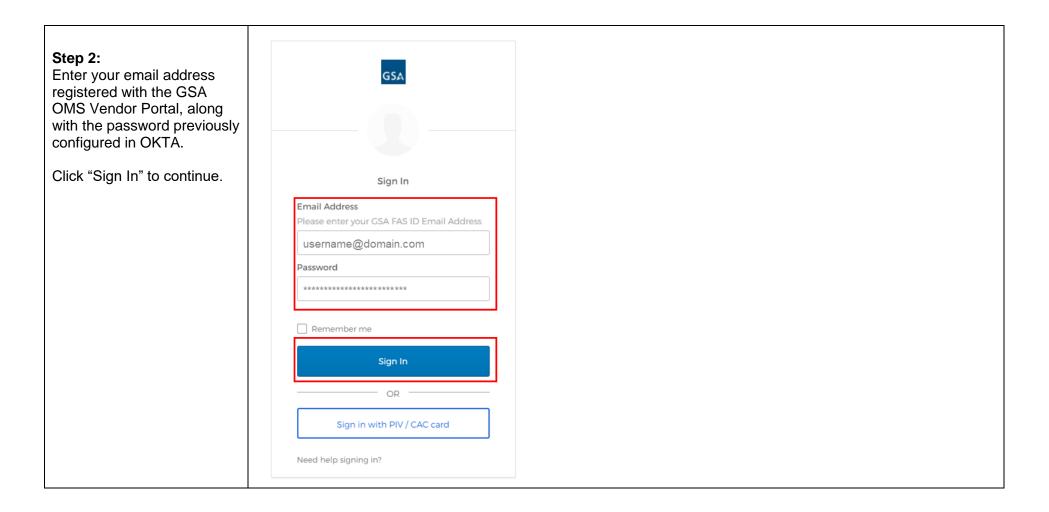

| Step 3:<br>Users are prompted to dual-<br>authenticate. Select "Send<br>me the code".                                   | GSA<br>Wrify with Email Authentication<br>Send a verification code to By@ibm.com.<br>Send me the code<br>Back to sign in                                                                                                    |  |
|----------------------------------------------------------------------------------------------------|----------------------------------------------------------------------------------------------------|--|
| <b>Step 4:</b><br>An email with an OTP (One<br>Time Code) will be sent to<br>the email associated with<br>your account. | General Services Administration - Action Required:<br>One-time verification code<br>Hi Bridget,<br>You are receiving this email because a request was made for a one-time code that can<br>be used for authentication.<br>Please enter the following code for verification:<br>108851<br>If you experience difficulties accessing your account, or if you believe you received<br>this email in error, please contact the appropriate GSA FAS Help Desk: |  |

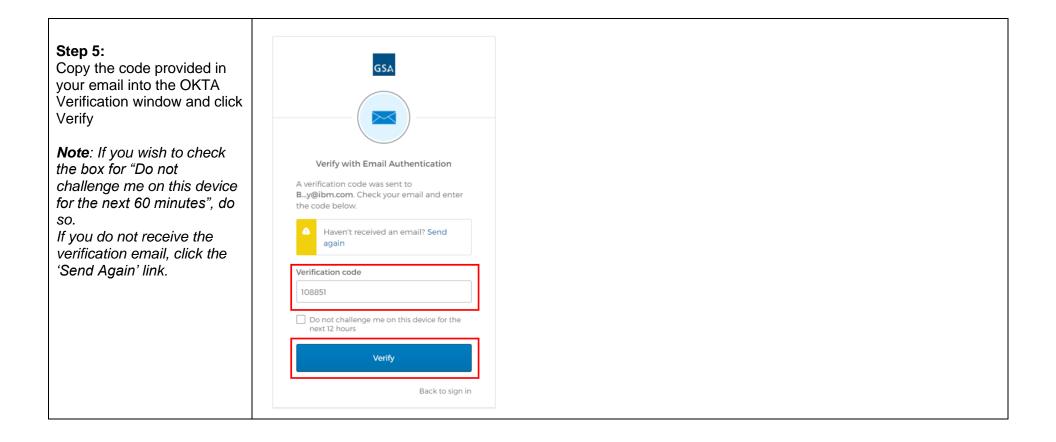

| <b>Step 6:</b><br>You are now logged into | GSA U.S. General Services Administration                                                                                                    | Welcome SarahABartels Log_Out |  |  |  |
|-------------------------------------------|----------------------------------------------------------------------------------------------------|-------------------------------|--|--|--|
| the GSA OMS Vendor<br>Portal.             | Vendor Management Purchase Order Management                                                                                                    |                               |  |  |  |
|                                           | Vendor Search                                                                                                    |                               |  |  |  |
|                                           | Search Criteria                                                                                                    |                               |  |  |  |
|                                           | Vendor Name: CAGE Code: Contract #: Contract #: Contra |                               |  |  |  |
|                                           | SEARCH CANCEL                                                                                                    |                               |  |  |  |
|                                           |                                                                                                    |                               |  |  |  |
|                                           | This is a U.S. General Services Administration Federal Government computer system that is "FOR OFFICIAL USE ONLY." This system is subject to m<br>privacy is to be assumed. Individuals found performing unauthorized activities are subject to disciplinary action including criminal prosecution. Viewing<br><u>Acrobat Reader.</u><br><u>Privacy/Security</u>   <u>Accessibility</u>   <u>Contact Us</u>                                                                                                    | -                             |  |  |  |

# 3 Search/Review Purchase Orders

Vendor Portal users have enhanced search capabilities. The default search parameters include searching by the Amend Date range. This function was put into place to draw attention to Purchase Order modifications (price changes, PO instructions, etc.) which may occur on Purchase Orders in statuses such as Shipped or Invoiced. However, users are able to conduct searches using alternative parameters as well. This section guides users on how to search for a Purchase Order and review the associated order information.

| <b>Step 1</b> :<br>From the menu ribbon,<br>navigate to Purchase Order<br>Management > Manage<br>Purchase Orders                                                                                                    | nent | Purchase Order Management<br>Manage Purchase Orders |  |
|----------------------------------------------------------------------------------------------------|------|-----------------------------------------------------|--|
| Step 2:<br>In the 'Search Criteria'<br>panel, users may enter the<br>appropriate parameters to<br>conduct their purchase order<br>search. The default<br>parameters are 'Amend Date<br>To' and 'Amend Date From'.<br>To search by Purchase<br>Order number, clear the<br>'Amend Date' fields and<br>enter the order number<br>directly into the 'Purchase<br>Order #' field.<br>Click 'Update Search' to<br>execute the search. |      |                                                     |  |

|                                                       | Purchase Order Search File Upload                                                                                        |  |
|-------------------------------------------------------|----------------------------------------------------------------------------------------------------|--|
|                                                       | Search Criteria                                                                                                    |  |
|                                                       | Purchase Order #:                                                                                                    |  |
|                                                       | Order Date Range: (MM/DD/YYYY)                                                                                           |  |
|                                                       | Order Date From:                                                                                                    |  |
|                                                       | Order Date To:                                                                                                    |  |
|                                                       | Amend Date Range: (MM/DD/YYYY) Amend Date From: 07/03/2023                                                               |  |
|                                                       | Amend Date To: 07/10/2023                                                                                                |  |
|                                                       | Purchase Order Contract                                                                                                  |  |
|                                                       | Purchase Order Status: All                                                                                               |  |
|                                                       | Update Search                                                                                                    |  |
| Step 3:<br>The relevant search results                | Search Results                                                                                                    |  |
| display in the 'Search<br>Results' panel. To view the | Acknowledge P.O. Download PO 3186 Download PO CSV Ship POs                                                               |  |
| details for a specific<br>Purchase Order, click the   | ■       PO Date →       PO Status ◆       PO Value ◆       Amend Date ◆       Transaction Type ◆       Contract Number ◆ |  |
| 'PO Number' link                                      | JMNJA632U3J         Jul 10, 2023         Sent To Vendor         \$348.30         New         47QSCC18D0001               |  |

| een opens.<br>re users can view                                 | Acknowledg                                                                                            | je P.O.                                                                                                    | Print PDF                         | ) s                         | hip P.O.                                                                                                    | Refresh                                                                                                   |     |
|-----------------------------------------------------------------|----------------------------------------------------------------------------------------------------|----------------------------------------------------------------------------------------------------|-----------------------------------|-----------------------------|----------------------------------------------------------------------------------------------------|----------------------------------------------------------------------------------------------------|-----|
| rmation associated with                                         | Header Details                                                                                        |                                                                                                    |                                   |                             |                                                                                                    |                                                                                                    |     |
| ourchase orders,<br>Iding header, line item,<br>footer details. | Date of Order:<br>Order Number:<br>From Address:<br>Administration By:<br>Vendor Will:<br>Deliver By: | Deliver<br>Jul 15, 2023                                                                                           | 20405<br>1<br>Ship<br>See Note in | Modification No.:<br>FOB:   | <ul> <li>Destination</li> <li>Acceptance By 7 (da 0</li> <li>Destination</li> <li>Inside Delivery</li> <li>(YLE5AAYNVPK6)<br/>NOBLE SALES CO.<br/>302 WEYMOUTH S<sup>*</sup></li> </ul> | <ul> <li>Origin</li> <li>✓ Tailgate Delivery</li> <li>Remittance address differs</li> <li>INC.</li> </ul> |     |
|                                                                 | Ship To/<br>Required<br>Marking:<br>Consignee:<br>Mark For:                                           | 0012 AV HHC SSA<br>KATTERBACH KAS<br>SSA BLDG 9007 A'<br>ANSBACH DE 915<br>ANSBACH, 00000<br>WK4GF3<br>PROJ: PRI: | SERNE<br>WCF SSF<br>22            |                             | s or the volume is 800 co<br>a all orders beginning wit                                                                                                    | 370-1171<br>u ft, please call 817-850-8484 or email<br>th FMN. For all other orders contact               | < > |
|                                                                 | Trnsp Cntrl No:<br>TAC:                                                                               | WK4GF33191929G                                                                                                    |                                   | 212-204-0306 or email seava | ns.newyork@gsa.gov.                                                                                                    |                                                                                                    | •   |

# **4 Order Modifications**

Vendors have the capability to accept or reject every modification that is made to a Purchase Order in Vendor Portal. Modification rejections will require that the vendors provide an explanation as to why they rejected the change as well as discussion with the Contracting Officer.

Note: Modifications made at the line level will be viewed in the Line Level section after selecting that specific line.

| Step 1:<br>Open the Purchase Order<br>associated with the<br>modification.                                                         | Consignee:<br>Mark For:<br>Trnsp Cntrl No:<br>TAC: | AUGUSTA ME 04333<br>AUGUSTA, ME 04333<br>121214<br><b>PROJ:</b> CJ9 <b>PRI:</b> 13<br>1212140710SK97XXX | RDD:                     | [\$1.76]                       | ith details - InvoiceNo[NMNJAD52B3N], PO<br>2297' was created. (by user 'StevenLKroeger<br>charge of \$2.14 |                                            |
|----------------------------------------------------------------------------------------------------|----------------------------------------------------|----------------------------------------------------------------------------------------------------|--------------------------|--------------------------------|----------------------------------------------------------------------------------------------------|--------------------------------------------|
| In the 'Header Modifications'<br>section, view the<br>amendment made by the                                                        | Header Modifications<br>Modificatio                | n Number                                                                                                | Modified Field           | Old Value                      | New Value<br>CO approves flat charge of \$2.14                                                              | Modification Date<br>07/10/2023 1:41:47 PM |
| GSA CO.                                                                                                    | Header Modifications                               | Acknowledgment Note: (                                                                                  | (To Reject a modificatio | on, please contact your Contra | cting Office.)                                                                                              | ACCEPT                                     |
| <b>Step 2:</b><br>In the 'Header Modification<br>Acknowledgement Note'                                                             | Header Modifications<br>Modificatio                |                                                                                                    | Modified Field           | Old Value                      | New Value                                                                                                   | Modification Date                          |
| field, add any vendor notes<br>related to the amendment.<br>To accept the modification,                                            | 3<br>Header Modifications                          |                                                                                                    | Instruction Text         | on, please contact your Contra | CO approves flat charge of \$2.14<br>cting Office.)                                                         | 07/10/2023 1:41:47 PM                      |
| simply click the 'Accept'<br>button.<br>To reject the modification,<br>vendors should contact the<br>Contracting Officer directly. |                                                    |                                                                                                    |                          |                                |                                                                                                    |                                            |

| <b>Step 3:</b><br>If accepting the order<br>modifications, users are<br>prompted to confirm<br>acceptance. Click 'OK' to<br>proceed.           | Message from webpage × e S Are you sure to accept Line Item Modifications? OK Cancel |                                                                 |
|----------------------------------------------------------------------------------------------------|--------------------------------------------------------------------------------------|-----------------------------------------------------------------|
| A green confirmation will<br>then appear at the top of the<br>Purchase Order Details<br>screen indicating<br>acceptance has been<br>processed. | Purchase Order: MMNJAW7  Info - Amendments Acknowledger Acknowledge P.O.             | 75K2M Purchase Order Statement has been successfully processed. |

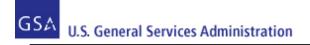

# 5 Purchase Order Download

Vendor Portal users can download either the PO 3186 PDF or multiple Purchase Orders in the Vendor Portal User Interface (UI).

For downloading multiple Purchase Orders, a checkbox will populate next to each Purchase Order on the Purchase Order List page and users will have the ability to select multiple Purchase Orders to download by clicking either the 'Download PO 3186' or 'Download PO CSV' button on the list page. For the CSV files, the number of CSV files to be downloaded is based on the number of records on the page, which is limited to 60 records maximum. The vendor user will be unable to navigate to a new page after selecting orders to download.

**Note**: the download function can be accessed through Firefox, Safari, Chrome, and Edge browsers. It is not compatible with any other browsers not stated.

## 5.1 PO 3186 PDF

| Step 1:<br>Search for the relevant<br>Purchase Orders.<br>(See section                            |   | Acknowledge P.O. | Download PO 3 | 186 Download   | PO CSV Ship | POs          |                    |                   |
|---------------------------------------------------------------------------------------------------|---|------------------|---------------|----------------|-------------|--------------|--------------------|-------------------|
| <u>'Search/Review</u> ' for                                                                       |   | PO Number 🖨      | PO Date 🔻     | PO Status 🖨    | PO Value 🖨  | Amend Date 🖨 | Transaction Type 🖨 | Contract Number 🔶 |
| guidance on how to search<br>orders)                                                              | ☑ | JMNJA632U3J      | Jul 10, 2023  | Sent To Vendor | \$348.30    |              | New                | 47QSCC18D0001     |
|                                                                                                   |   | JMNJA632T3J      | Jul 10, 2023  | Sent To Vendor | \$119.77    |              | New                | 47QSCC18D0001     |
| From the Search Results,                                                                          | ☑ | JMNJA632S3J      | Jul 10, 2023  | Sent To Vendor | \$598.85    |              | New                | 47QSCC18D0001     |
| select the Purchase Orders                                                                        |   | NMNJAD52C3N      | Jul 10, 2023  | Sent To Vendor | \$1.07      |              | New                | 47QSEA20A0008     |
| to be downloaded by<br>marking the corresponding<br>checkboxes, then click<br>'Download PO 3186'. |   |                  |               |                |             |              |                    |                   |

| Step 2:                                                                                                    | File name:    | Form3186_20230710155218    | ~  |
|----------------------------------------------------------------------------------------------------|---------------|----------------------------|----|
| The user is prompted to<br>save the PO file, which will<br>save as a zipped folder.<br>Click 'Save' to proceed. | Save as type: | Compressed (zipped) Folder | ~  |
| The file will then be accessible on the user's device.                                                          | e Folders     | Save Cancel                | .: |

# 5.2 Download Multiple Purchase Orders (PO CSV)

| <b>Step 1:</b><br>Search for the relevant<br>Purchase Orders.<br>(See section                    | Se | earch Results    |                  |                |             |              |                    |                   |
|--------------------------------------------------------------------------------------------------|----|------------------|------------------|----------------|-------------|--------------|--------------------|-------------------|
|                                                                                                  |    | Acknowledge P.O. | Download PO 3186 | Download       | PO CSV Ship | POs          |                    |                   |
| <u>'Search/Review</u> ' for                                                                      |    | PO Number 🔷      | PO Date 🔻        | PO Status 🖨    | PO Value 🖨  | Amend Date 🖨 | Transaction Type 🖨 | Contract Number 🖨 |
| guidance on how to search orders)                                                                |    | JMNJA632U3J      | Jul 10, 2023     | Sent To Vendor | \$348.30    |              | New                | 47QSCC18D0001     |
| ,                                                                                                |    | JMNJA632T3J      | Jul 10, 2023     | Sent To Vendor | \$119.77    |              | New                | 47QSCC18D0001     |
| From the Search Results,                                                                         |    | JMNJA632S3J      | Jul 10, 2023     | Sent To Vendor | \$598.85    |              | New                | 47QSCC18D0001     |
| select the Purchase Orders                                                                       |    | NMNJAD52C3N      | Jul 10, 2023     | Sent To Vendor | \$1.07      |              | New                | 47QSEA20A0008     |
| to be downloaded by<br>marking the corresponding<br>checkboxes, then click<br>'Download PO CSV'. |    |                  |                  |                |             |              |                    |                   |

| Step 2:                                                                   | File name:                       | PO_20230710155827                           |
|---------------------------------------------------------------------------|----------------------------------|---------------------------------------------|
| The user is prompted to save the PO CSV file.<br>Click 'Save' to proceed. | Save as type:                    | Microsoft Excel Comma Separated Values File |
| The file will then be accessible on the user's device.                    | <ul> <li>Hide Folders</li> </ul> | Save Cancel                                 |

# 6 Purchase Order Acknowledgement

Vendor Portal users can acknowledge a single Purchase Order or multiple Purchase Orders in the Vendor Portal.

#### 6.1 Header-Level Acknowledgement

To acknowledge and ship a single-line Purchase Order, the Vendor Portal user may do so at the header level. This section provides steps and guidance for acknowledging and shipping Purchase Orders at the header level. After acknowledgement, the vendor still must enter shipment details for the Purchase Order to complete the Purchase Order management process. Please see section 'Manage Shipment Information' for guidance.

**Note**: Once a PO is acknowledged in Vendor Portal, the vendor cannot cancel the PO without first contacting the GSA Contracting Officer responsible for the contract. The GSA Contracting Officer will need to submit a cancellation request in OMS before the vendor can cancel the PO in the Vendor Portal.

| <b>Step 1:</b><br>Open the Purchase Order to<br>be acknowledged. | Purchase Order: JMNJCT             | -66S3J        | Purchase Order Status: Sent To Vendor |                            |  |  |  |
|------------------------------------------------------------------|------------------------------------|---------------|---------------------------------------|----------------------------|--|--|--|
|                                                                  | Acknowledge P.O.                   | Print PDF     | Ship P.O.                             | Refresh                    |  |  |  |
| 5                                                                | <ul> <li>Header Details</li> </ul> |               |                                       |                            |  |  |  |
|                                                                  | Date of Order: Jul 20, 2023        | Inspect       | tion/Acceptance: 🗾 Destination        | Origin By Region           |  |  |  |
|                                                                  | Order Number: JMNJCT66S3J          |               | Acceptance By 7 (days after delivery) |                            |  |  |  |
|                                                                  | From Address: GSS INTERNAL A       | AND EMERGENCY | Modification No.: 0                   |                            |  |  |  |
|                                                                  | 1800 F ST. NW<br>WASHINGTON D      | C 20405       | FOB:                                  | Origin                     |  |  |  |
|                                                                  |                                    |               | Inside Delivery                       | Tailgate Delivery          |  |  |  |
|                                                                  |                                    | ☑ 1           | GBL Number:                           |                            |  |  |  |
|                                                                  | Vendor Will: 🗾 Deliver             | Ship          | To Contractor: (YLE5AAYNVPK6)         | Remittance address differs |  |  |  |

| <b>Step 2:</b><br>To acknowledge the full                                                   | Purchase Order: JMNJ                                                  | ICT66S3J     |                                           |     |
|---------------------------------------------------------------------------------------------|-----------------------------------------------------------------------|--------------|-------------------------------------------|-----|
| amount of the PO, click the<br>'Acknowledge P.O.' button.                                   | Acknowledge P.O. <ul> <li>Header Details</li> </ul>                   | Print PDF    |                                           |     |
| Step 3:<br>Click 'OK' on the pop-up to<br>confirm acknowledgement of<br>the Purchase Order. | orders.fas.gsa.gov says<br>Are you sure to acknowledge selected purch | hase orders? |                                           |     |
| <b>Step 4:</b><br>A green message will<br>appear at the top of the                          | • Info - Acknowledge Purchase Order                                   |              | r <b>der Status:</b> Acknowledged By Vend | lor |
| acknowledgement. Purchase<br>Order Status will also display<br>'Acknowledged by Vendor'.    | Acknowledge P.O.                                                      | Print PDF Si | hip P.O. Refresh                          |     |

#### 6.2 Line-Level Acknowledgement

To acknowledge and ship a partial quantity or one line of a multi-line PO, the Vendor Portal user may do so at the line level. This section provides steps and guidance for acknowledging and shipping Purchase Orders at the line level.

**Note**: After acknowledgement, the vendor still must enter shipment details for the Purchase Order to complete the Purchase Order management process. Please see section '<u>Manage Shipment Information</u>' for guidance.

| Step 1:                                                                                                    | Purchase Order: NMNJM6                                                                                  | 640A3N                           | Purchase Order                                                                   | r <b>Status:</b> Sent To Vendor     |
|----------------------------------------------------------------------------------------------------|----------------------------------------------------------------------------------------------------|----------------------------------|----------------------------------------------------------------------------------|-------------------------------------|
| Open the PO for which you would like to create a                                                                                                    | Acknowledge P.O.                                                                                        | Print PDF                        | Ship P.O.                                                                        | Refresh                             |
| shipment at the line level.                                                                                                    | Header Details                                                                                          |                                  |                                                                                  |                                     |
|                                                                                                    | Date of Order: Jul 25, 2023<br>Order Number: NMNJM640A3N<br>From Address: GSA FAS 2QFA<br>ONE WORLD TRA | Inspe<br>DE CENTER 55TH          | ection/Acceptance: Destination<br>Acceptance By 7 (days a<br>Modification No.: 0 | Origin By Region<br>after delivery) |
| Step 2:<br>Scroll down to the 'Line-Item<br>Details' section. In the 'Line<br>Item Actions' field, select<br>'Acknowledge' from the drop<br>down menu.<br>Note: A vendor may also<br>partially acknowledge at the<br>line level by selecting 'Partial<br>Acknowledge' in the 'Line-<br>Item Actions' field. This will<br>display a text field for the<br>vendor to specify the desired<br>quantity to acknowledge. | Sta<br>Cance<br>Quan Partia                                                                             | ct -<br>owledge<br>I Acknowledge |                                                                                  |                                     |

| Step 3:<br>Click 'Update Line Item'                                                                   | UPDATE LINE ITEM<br>r Ultimate Consignee: N62478                                                                                                    |  |
|----------------------------------------------------------------------------------------------------|----------------------------------------------------------------------------------------------------|--|
| <b>Step 4:</b><br>Confirm 'Line-Item Details',<br>and then click the<br>'Acknowledge' button.         | Purchase Order: NMNJM640A3N       Purchase Order Status: Sent To Vendor         • Line Item Details       Acknowledge Item # - 7045014064663         Acknowledged Quantity:       5                                                                                                    |  |
|                                                                                                    | CLOSE       ACKNOWLEDGE         Requisition Number:       N6247832060Z1G       Item Number:       7045014064663       Label for Ultimate Consignee: N62478         Status:       Sent To Vendor       Supplier Item ID:       NAVFAC ENGINEERING COMMAND HAWAII         Quantity:       5       Unit:       EA       400 MARSHALL RD         Original Quantity:       5       Quantity Remain to Ship:       5       PEARL HARBOR HI 96860-3139         Unit Price:       \$513.00       Quantity Shipped:       0       US         Amount:       \$2,565.00       Total Weight:       6.50 LBS         Total Cube:       0.65       0.65 |  |
|                                                                                                    | Line Item Description:         Part Number: WR420LE Mfr; 3M Item; Tilt-adjustable keyboard platform w/ gel wrist rest.         Status Details:       Instruction: No Line Item Instructions Available.         Status       Quantity       Estimated Ship Date         Sent To Vendor       5       Aug 9, 2023                                                                                                    |  |
| <b>Step 5:</b><br>In the Purchase Order<br>Details screen, a green<br>message indicates<br>successful | Purchase Order: NMNJM640A3N       Purchase Order Status: Acknowledged By Vendor         • Info - Acknowledge Line Item Successful       Dist 200                                                                                                    |  |

August 14, 2023

Page 28 of 68

| acknowledgement.<br>Purchase Order Status<br>updates to 'Acknowledged<br>by Vendor'.                                                                                                    |                                                                                                    |
|----------------------------------------------------------------------------------------------------|----------------------------------------------------------------------------------------------------|
| <b>Step 6:</b><br>Confirm the 'Purchase Order<br>Notes Instructions' field<br>states 'PO was<br>acknowledged'.                                                                                                    | Purchase Order Notes Instructions:         PO was acknowledged.       (By user 'SarahABartels')         If the total weight is 10,000 lbs or the volume is 800 cu ft, please call 817-850-8484 or email         R71611requests@gsa.gov on all orders beginning with FMN. For all other orders contact         212-264-0568 or email seavans.newyork@gsa.gov.                                                                                                    |
| Step 7:<br>In the Line Item Details<br>section, Confirm 'Status'<br>updates to 'Acknowledged<br>by Vendor'.<br><i>Note: If the PO was partially</i><br><i>Acknowledged, the Status</i><br><i>will indicate 'Partial</i><br><i>Acknowledged by Vendor'.</i><br><i>The status of the SO and PO</i><br><i>in OMS will also update to</i><br><i>'Partial Acknowledged by</i><br><i>Vendor'.</i> | <ul> <li>Line Item Details</li> <li>Line ItemSelect</li> <li>Requisition Number: N6247832060Z1G Iter</li> <li>Status: Acknowledged By Vendor Suppli</li> <li>Quantity: 5</li> <li>Original Quantity: 5</li> <li>Quantity Rema</li> <li>Unit Price: \$513.00</li> <li>Quantit</li> <li>Amount: \$2,565.00</li> <li>To'</li> <li>1</li> <li>Line Item Description:</li> <li>Part Number: WR420LE Mfr: 3M Item: Tilt-adjustable keyboard platform w/ gel wri</li> <li>Status Quantity Estimated Ship Date</li> <li>Acknowledged By Vendor 5</li> <li>Aug 9, 2023</li> </ul> |

### 6.3 Apply Multiple Acknowledgements

For acknowledging, a checkbox will populate next to each Purchase Order on the PO List page and users will select the button that says 'Acknowledge Orders' to trigger the process for the chosen PO's. Partial acknowledgements are not available to vendor users via the Vendor Portal UI.

| urchase Orders.                                                                                                    |                    | Acknowledge P.O.  | Download PO 318     | B6 Download      | PO CSV SH  | nip POs      |                    |                   |
|----------------------------------------------------------------------------------------------------|--------------------|-------------------|---------------------|------------------|------------|--------------|--------------------|-------------------|
| ee section<br>earch/Review' for                                                                                                    |                    | PO Number 🔷       | PO Date 🔻           | PO Status 🖨      | PO Value 🖨 | Amend Date 🖨 | Transaction Type 🖨 | Contract Number 🖨 |
| dance on how to search<br>lers)                                                                                                    |                    | JMNJA632U3J       | Jul 10, 2023        | Sent To Vendor   | \$348.30   |              | New                | 47QSCC18D0001     |
| /                                                                                                    |                    | JMNJA632T3J       | Jul 10, 2023        | Sent To Vendor   | \$119.77   |              | New                | 47QSCC18D0001     |
| m the Search Results,                                                                                                    |                    | JMNJA632S3J       | Jul 10, 2023        | Sent To Vendor   | \$598.85   |              | New                | 47QSCC18D0001     |
| ct the Purchase Orders<br>e acknowledged by                                                                                                    |                    | NMNJAD52C3N       | Jul 10, 2023        | Sent To Vendor   | \$1.07     |              | New                | 47QSEA20A0008     |
| eckboxes, then click                                                                                                    |                    |                   |                     |                  |            |              |                    |                   |
| eckboxes, then click<br>knowledge P.O.'                                                                                                    | m <sup>r</sup> Mes | sage from webpage |                     |                  | ×          |              |                    |                   |
| arking the corresponding<br>neckboxes, then click<br>cknowledge P.O.'<br>tep 2:<br>pop up window appears,<br>compting the user to<br>onfirm the<br>cknowledgement. Click | Mes<br>A(          |                   | acknowledge selecte | ed purchase orde |            |              |                    |                   |

| <b>Step 3:</b><br>A green confirmation<br>message will display at the<br>top of the page confirming    | Info - Purchase Orders Acknowledged Successfully.  Purchase Order Search File Upload |                            |  |                                                                                                    |                              |                                                  |                    |              |  |  |
|----------------------------------------------------------------------------------------------------|--------------------------------------------------------------------------------------|----------------------------|--|----------------------------------------------------------------------------------------------------|------------------------------|--------------------------------------------------|--------------------|--------------|--|--|
| the acknowledgement, and<br>the acknowledged orders will<br>display status<br>'Acknowledged by Vendor' | Search Criteria Purchase Order #:                                                    |                            |  | Search Results         Acknowledge P.O.       Download PO 3186       Download PO CSV       Ship POs |                              |                                                  |                    |              |  |  |
| Acknowledged by Vendor                                                                                 | Item ID/NSN:<br>Order Date Range:                                                    | (MM/DD/YYYY)               |  | PO Number 🔷                                                                                         | PO Date 🔻                    | PO Status 🖨                                      | PO Value 🔷         | Amend Date 🖨 |  |  |
|                                                                                                    | Order Date From:<br>Order Date To:                                                   |                            |  | JMNJA632U3J                                                                                         | Jul 10, 2023                 | Acknowledged By Vendor                           | \$348.30           |              |  |  |
|                                                                                                    | Amend Date Range:<br>Amend Date From:                                                | (MM/DD/YYYY)<br>07/01/2023 |  | JMNJA632S3J<br>NMNJAD52C3N                                                                          | Jul 10, 2023<br>Jul 10, 2023 | Acknowledged By Vendor<br>Acknowledged By Vendor | \$598.85<br>\$1.07 |              |  |  |
|                                                                                                    | Amond Data Ta:                                                                       | 07/40/2022                 |  |                                                                                                    |                              |                                                  |                    |              |  |  |

#### 6.4 Mass Upload Acknowledgements

Vendors are able to upload a flat CSV file within the vendor portal in order to mass submit purchase order acknowledgments. Each Purchase Order line in the upload csv file must have a specific acknowledgement to be part of the mass acknowledgement process.

#### 6.4.1 Data Requirements

Users may refer to the following table when acknowledging multiple Purchase Orders via file upload.

| Column Title | User Entry  | Format/Notes                                                                          |
|--------------|-------------|---------------------------------------------------------------------------------------|
| Action       | Acknowledge | Action values are not case sensitive.<br>*Mandatory for each order line being updated |
| AckQty       |             | Whole integers only; no decimals accepted.                                            |

| Must be less than or equal to value in the "Quantity" column. |  | Must be less than or equal to value in the "Quantity" column. |
|---------------------------------------------------------------|--|---------------------------------------------------------------|
|---------------------------------------------------------------|--|---------------------------------------------------------------|

## 6.4.2 Mass Upload Process

|                                                                                                    | Action | AckQty | BackOrderDate | Carrier | TrackingNo | ActualShipmentDate | Order Numbe Dat | te of Orde | Order Status   | Reporting Office      | Administration By | Inspection/Acc |
|----------------------------------------------------------------------------------------------------|--------|--------|---------------|---------|------------|--------------------|-----------------|------------|----------------|-----------------------|-------------------|----------------|
| Step 1:                                                                                                    |        |        |               |         |            |                    | GMN-K-AR80      | 7/10/22    | Sent To Vendor | D430-ADRS1 D430-ADRS2 | Reporting Office  | Destination/70 |
| •                                                                                                    |        |        |               |         |            |                    | GMN-K-AR80      | 7/10/22    | Sent To Vendor | D430-ADRS1 D430-ADRS2 | Reporting Office  | Destination/70 |
| Begin by downloading the                                                                                                    |        |        |               |         |            |                    | GMN-K-AR80      | 7/10/22    | Sent To Vendor | D430-ADRS1 D430-ADRS2 | Reporting Office  | Destination/70 |
| Purchase Orders they wish to                                                                                                    |        |        |               |         |            |                    | GMN-K-AR79.     | 7/9/22     | Sent To Vendor | D430-ADRS1 D430-ADRS2 | Reporting Office  | Destination/70 |
| update. (See section                                                                                                    |        |        |               |         |            |                    | GMN-K-AR79.     | 7/9/22     | Sent To Vendor | D430-ADRS1 D430-ADRS2 | Reporting Office  | Destination/7  |
|                                                                                                    |        |        |               |         |            |                    | GMN-K-AR79.     |            |                | D430-ADRS1 D430-ADRS2 | 1 0               | Destination/7  |
| <u>'Download Multiple Purchase</u>                                                                                                    |        |        |               |         |            |                    | GMN-K-AR79.     |            |                | D430-ADRS1 D430-ADRS2 | 1 0               | Destination/7  |
| Orders' for download                                                                                                    |        |        |               |         |            |                    | GMN-K-AR74      |            |                | D430-ADRS1 D430-ADRS2 |                   | Destination/7  |
|                                                                                                    |        |        |               |         |            |                    | GMN-K-AR74      | 7/6/22     | Sent To Vendor | D430-ADRS1 D430-ADRS2 | Reporting Office  | Destination/7  |
| instructions)                                                                                                    |        |        |               |         |            |                    |                 |            |                |                       |                   |                |
|                                                                                                    |        |        |               |         |            |                    |                 |            |                |                       |                   |                |
| The downloaded file contains a<br>number of leading columns in<br>which the desired updates will<br>be entered. For<br>acknowledgement, users will<br>populate the 'Action' and<br>'AckQty' columns. |        |        |               |         |            |                    |                 |            |                |                       |                   |                |

| Step 2:<br>Enter updates to the applicable<br>fields for each order line, then<br>save the file.<br>Note: For guidance on field<br>entries, refer to section <u>5.1.1</u> of<br>this document | ActionAckQtyBackOrderDa CarrierAcknowledge35Acknowledge3Acknowledge2Acknowledge1Acknowledge3Acknowledge3Acknowledge30Acknowledge1Acknowledge30Acknowledge1Acknowledge1Acknowledge1 | TrackingNo ActualShipm            | GMN-K-AR8(7/10/2<br>GMN-K-AR8(7/10/2<br>GMN-K-AR8(7/10/2<br>GMN-K-AR7(7/9/2<br>GMN-K-AR7(7/9/2<br>GMN-K-AR7(7/9/2<br>GMN-K-AR7(7/9/2<br>GMN-K-AR7(7/9/2 | <ol> <li>Sent To Vendor</li> <li>Sent To Vendor</li> <li>Sent To Vendor</li> <li>Sent To Vendor</li> <li>Sent To Vendor</li> <li>Sent To Vendor</li> <li>Sent To Vendor</li> <li>Sent To Vendor</li> <li>Sent To Vendor</li> </ol> | Reporting Of Administration By<br>D430-ADRS1 Reporting Office<br>D430-ADRS1 Reporting Office<br>D430-ADRS1 Reporting Office<br>D430-ADRS1 Reporting Office<br>D430-ADRS1 Reporting Office<br>D430-ADRS1 Reporting Office<br>D430-ADRS1 Reporting Office<br>D430-ADRS1 Reporting Office<br>D430-ADRS1 Reporting Office | Inspection/Acc<br>Destination/7d<br>Destination/7d<br>Destination/7d<br>Destination/7d<br>Destination/7d<br>Destination/7d<br>Destination/7d |
|----------------------------------------------------------------------------------------------------|----------------------------------------------------------------------------------------------------|-----------------------------------|----------------------------------------------------------------------------------------------------|----------------------------------------------------------------------------------------------------|----------------------------------------------------------------------------------------------------|----------------------------------------------------------------------------------------------------|
| <b>Step 3:</b><br>Return to the Purchase Order<br>Management screen and select<br>the "Upload File" tab.                                                                                      |                                                                                                    | nent<br>QGN324ULK3<br>IPLES, INC. |                                                                                                    |                                                                                                    |                                                                                                    |                                                                                                    |
| Select the updated csv file and click "Upload."                                                                                                    | Purchase Order Search File                                                                                                    | Upload                            |                                                                                                    |                                                                                                    |                                                                                                    |                                                                                                    |
| <b>Note</b> : Consolidation of multiple<br>downloaded csv files into a<br>single upload file is <u><b>not</b></u><br>recommended                                                              | File Path:       Choose File       PO         Comments:       Upload         Download Template File                                                                                | p_20220712103038.csv              | Process Statu<br>File Name<br>PO_20220701_03.cs<br>PO_20220701_02.cs                                                                                    | Date<br>07/01/2022<br>11:11:36                                                                                                    | Nidł<br>Nidł                                                                                                    |                                                                                                    |

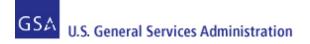

# 7 Purchase Order Cancellations

If the vendor determines they cannot satisfy a full or partial amount of a PO, then they can send a notification to GSA (and ultimately the customer) that they will fully or partially cancel the PO.

If a customer determines they no longer wish to have an item fully or partially fulfilled by a vendor, then they can submit a cancellation request. This may only be done if the vendor has not yet shipped the requested items and may require consultation with a GSA Contracting Officer. The customer cancellation request will be generated through OMS and will be uploaded to the Vendor Portal. The status of the PO will then indicate 'Cancel Requested' or 'Partial Cancel Requested' (the status may have originally indicated 'Sent to Vendor' or 'Acknowledged by Vendor'). If the status of the PO indicates 'Cancel Requested' or 'Partial Cancel', then the vendor will need to accept the request using the Vendor Portal. The same steps and guidance presented in this section will be used to accept the cancellation request.

**Note**: Vendors cannot cancel purchase orders in status of 'Invoiced'. If it is necessary to do so, please contact your Contracting Officer to have them execute a hard cancellation on the purchase order.

## 7.1 Full Cancellation

| Step 1:<br>Open the Purchase Order to<br>be canceled.<br>(See section<br><u>'Search/Review'</u> for details<br>on how to search for an<br>order) | Purchase Orde                   | r: NMNJAD5                                                      | 2E3N      | Purchase Order Status: Sent To Vendor |                                                               |                                                                 |  |
|----------------------------------------------------------------------------------------------------|---------------------------------|-----------------------------------------------------------------|-----------|---------------------------------------|---------------------------------------------------------------|-----------------------------------------------------------------|--|
|                                                                                                    | Acknowled                       | ge P.O.                                                         | Print PDF | Ship P.O.                             |                                                               | Refresh                                                         |  |
|                                                                                                    | Header Details                  |                                                                 |           |                                       |                                                               |                                                                 |  |
|                                                                                                    | Date of Order:<br>Order Number: | Jul 10, 2023<br>NMNJAD52E3N                                     | Ins       | spection/Acceptance:                  | <ul> <li>Destination</li> <li>Acceptance By 7 (day</li> </ul> | <ul> <li>Origin By Region</li> <li>s after delivery)</li> </ul> |  |
|                                                                                                    | From Address:                   | GSA FAS 2QFA<br>ONE WORLD TRADE<br>FLOOR R<br>NEW YORK, NY 1000 |           |                                       | 0 Destination Inside Delivery                                 | <ul> <li>Origin</li> <li>Tailgate Delivery</li> </ul>           |  |

| Step 2:                                                                                                    | Line Item Details                                                                                                    |                  |                  |                         |  |  |  |
|----------------------------------------------------------------------------------------------------|----------------------------------------------------------------------------------------------------|------------------|------------------|-------------------------|--|--|--|
| Scroll down to the 'Line-Item<br>Details' section and select<br>'Cancel' from the Line-Item<br>Actions drop down menu. | Line Item<br>Actions:<br>Requisition Num<br>Sta<br>Original Quan<br>Original Quan<br>Unit Pr<br>Acknowledge<br>Partial Acknow<br>Cancel<br>Partial Cancel<br>Substitute<br>Backorder<br>Amount: \$6.99 | vledge           |                  |                         |  |  |  |
| <b>Step 3:</b><br>Click 'Update Line Item'                                                                             | UPDATE LINE ITEM                                                                                                    |                  |                  |                         |  |  |  |
| Step 4:                                                                                                    | <ul> <li>Line Item Details</li> </ul>                                                                                                    |                  |                  |                         |  |  |  |
| On the next screen, click the<br>'Cancel Item' button.                                                                 | Cancel Item # - 7530010785649                                                                                                    |                  |                  |                         |  |  |  |
|                                                                                                    |                                                                                                    | Cancel Quantity: | 1<br>CANCEL ITEM |                         |  |  |  |
| Step 5:                                                                                                    | Purchase Order: NMNJADS                                                                                                    | 52E3N            | Purchase C       | Order Status: Cancelled |  |  |  |
| A green confirmation<br>message appears to confirm                                                                     | Info - Cancel Line Item Successf                                                                                                    | ul               |                  |                         |  |  |  |
| the cancellation. The                                                                                                  | Acknowledge P.O.                                                                                                    | Print PDF        | Ship P.O.        | Refresh                 |  |  |  |
| Purchase Order Status updates to 'Canceled'.                                                                           | Header Details                                                                                                    |                  |                  |                         |  |  |  |
|                                                                                                    |                                                                                                    |                  |                  |                         |  |  |  |

August 14, 2023

| <b>Note</b> : The status of the<br>Purchase Order and Sales<br>Order in OMS will also<br>update to 'Cancelled'. |                                             |           |
|----------------------------------------------------------------------------------------------------|---------------------------------------------|-----------|
| Step 6: (Optional)                                                                                              | <ul> <li>Line Item Details</li> </ul>       |           |
| Scroll down to the 'Line-Item<br>Details' to confirm the line<br>'Status' updates to<br>'Cancelled'.            | Requisition Number:<br>Status:<br>Quantity: | Cancelled |

## 7.2 Partial Cancellation

| Step 1:<br>Open the Purchase Order to<br>be canceled.<br>(See section<br><u>'Search/Review'</u> for details<br>on how to search for an<br>order) | Purchase Order                  | : FMNJAG                          | 09B3F | Purchase Order Status: Sent To Vendor |                  |  |
|----------------------------------------------------------------------------------------------------|---------------------------------|-----------------------------------|-------|---------------------------------------|------------------|--|
|                                                                                                    | Acknowledg                      | je P.O. Print PDF                 |       | Ship P.O.                             | Refresh          |  |
|                                                                                                    | Header Details                  |                                   |       |                                       |                  |  |
|                                                                                                    | Date of Order:<br>Order Number: | Jul 10, 2023<br>FMNJAG09B3F       | In    | nspection/Acceptance: Destination     | Origin By Region |  |
| ,                                                                                                    | From Address:                   | SOUTHWEST SUF<br>819 TAYLOR ST, R |       | Modification No.: 0                   |                  |  |

| Step 2:                                                                                                    | Line Item Details                                                                                                    |
|----------------------------------------------------------------------------------------------------|----------------------------------------------------------------------------------------------------|
| Scroll down to the 'Line-Item<br>Details' section and select<br>'Partial Cancel' from the<br>Line-Item Actions drop down<br>menu.                                                                                                    | Line Item<br>Actions:<br>- Select -<br>Requisition Num<br>Sta<br>Quan<br>Partial Acknowledge<br>Cancel<br>Quan<br>Partial Cancel<br>Cancel<br>Nriginal Quan<br>Neject Cancellation<br>Substitute<br>Backorder<br>Amount: \$27.548.38 |
| <b>Step 3:</b><br>Click 'Update Line Item'                                                                                                    | UPDATE LINE ITEM                                                                                                    |
| Step 4:                                                                                                    | Purchase Order: FMNJAG09B3F         Purchase Order Status: Sent To Vendor                                                                                                    |
| In the text field, specify the                                                                                                    | Line Item Details                                                                                                    |
| desired quantity to cancel.<br>Then, click the 'Partial<br>Cancel Item' button.                                                                                                    | Partially Cancel Item # - FJSAPR007<br>*Indicates required field.                                                                                                    |
| <b>Note</b> : If a customer<br>requested the PO be<br>canceled, the status of the<br>PO will indicate 'Cancel<br>Requested'. If the vendor<br>agrees to cancel the PO,<br>then they will follow the<br>steps in <u>Accept Cancellation</u><br><u>Request</u> . If they request to | CLOSE PARTIAL CANCEL ITEM                                                                                                    |

| cancel, then they will follow<br>the steps in <u>Reject</u><br><u>Cancellation Request</u> .                                   |                                                                                   |                |                        |
|----------------------------------------------------------------------------------------------------|-----------------------------------------------------------------------------------|----------------|------------------------|
| <b>Step 5:</b><br>A green confirmation<br>message displays at the top<br>of the screen to confirm the<br>partial cancellation. | Purchase Order: FMNJAGO<br>• Info - Partial Cancel Line Item Su<br>Acknowledge PO | Purchase Order | Status: Sent To Vendor |

| <b>Step 6:</b> (Optional)<br>Scroll down to the 'Line-Item<br>Details', and confirm the line<br>item | <ul> <li>✓ Line Item Details</li> <li>Line Item Actions:</li> </ul>  | elect -        | ~                  |                     |              |
|----------------------------------------------------------------------------------------------------|----------------------------------------------------------------------|----------------|--------------------|---------------------|--------------|
| 'Status' updates to reflect the                                                                      |                                                                      | W81B9W319191V  | WG                 | Item Number:        | FJSAPR007    |
| partially canceled quantity.                                                                         |                                                                      | Sent To Vendor |                    | Supplier Item ID:   | Menetari'    |
|                                                                                                    | Quantity:                                                            | 311            |                    | Unit:               |              |
|                                                                                                    | Original Quantity:                                                   |                | Quant              | ity Remain to Ship: | 311          |
|                                                                                                    | Unit Price:                                                          |                |                    | Quantity Shipped:   | 0            |
|                                                                                                    | Amount:                                                              | \$13,774.19    |                    | Total Weight:       | 0.00 LBS     |
|                                                                                                    |                                                                      |                |                    | Total Cube:         |              |
|                                                                                                    | Line Item Description:<br>Offset Subbase Dust Hoo<br>Status Details: | d For Mfr No   |                    | Instruction:        | No Line Item |
|                                                                                                    | Status G                                                             | uantity Es     | stimated Ship Date |                     |              |
|                                                                                                    | Sent To Vendor                                                       | 311            | Jul 25, 2023       |                     |              |
|                                                                                                    | Cancelled                                                            | 311            | Jul 25, 2023       |                     |              |
|                                                                                                    |                                                                      | 3              |                    | <u>1</u>            |              |

#### 7.3 Accept Cancellation Request

A vendor can accept a cancellation request in the Vendor Portal if a Purchase Order is in 'Cancel Requested' status. To accept a purchase order cancellation request, vendors should follow the steps outlined in section 'Full Cancellation'.

#### 7.4 Reject Cancellation Request

If a customer determines they no longer wish to have an item fully or partially fulfilled by a vendor, then they can submit a cancellation request. This may only be done if the vendor has not yet shipped the requested items and may require consultation with a GSA Contracting Officer. The customer cancellation request will be generated through OMS and will be uploaded to the Vendor Portal. The status of the PO will then indicate 'Cancel Requested' or 'Partial Cancel Requested' (the status may have originally indicated 'Sent to Vendor' or 'Acknowledged by Vendor'). If the status of the PO indicates 'Cancel Requested' or 'Partial Cancel Requested', then the vendor can reject the request using the Vendor Portal.

This section provides steps and guidance for rejecting a cancellation request in the Vendor Portal.

| Step 1:                                                                                                    | Purchase Order: JM                                                                                                    | NJA598P3J                                                                                                    | Purchase Order S | Status: Cancel Requested |
|----------------------------------------------------------------------------------------------------|----------------------------------------------------------------------------------------------------|----------------------------------------------------------------------------------------------------|------------------|--------------------------|
| Open the Purchase Order with 'Cancel Requested'                                                                          | Acknowledge P.O.                                                                                                    | Print PDF                                                                                                    | Ship P.O.        | Refresh                  |
| status.                                                                                                    | <ul> <li>Header Details</li> </ul>                                                                                        |                                                                                                    |                  |                          |
| <b>Step 2:</b><br>Scroll down to 'Line-Item<br>Details' and select 'Reject<br>Cancellation' from the drop-<br>down menu. | <ul> <li>Line Item Details</li> <li>Line Item Actions:</li> <li>Requisition Num Sta Quan Original Quan Unit Pr</li> </ul> | - Select -<br>- Select -<br>Acknowledge<br>Partial Acknowledge<br>Cancel<br>Partial Cancel<br>Reject Cancellation<br>Substitute<br>Backorder |                  |                          |

| <b>Step 3:</b><br>Click 'Update Line Item'                                                       | UPDATE LINE IT        | TEM                                     |                              |                         |                       |
|--------------------------------------------------------------------------------------------------|-----------------------|-----------------------------------------|------------------------------|-------------------------|-----------------------|
| Stop 4:                                                                                          | Line Item Details     |                                         |                              |                         |                       |
| Step 4:<br>Confirm the 'Line-Item<br>Details are correct, and click<br>the 'Reject Cancellation' |                       | Reject Can                              |                              | St Item # - 75300133526 | 23                    |
| button.                                                                                          | Requisition Number:   | WK4GE330227N04                          | Item Number:                 | 7530013352623           |                       |
|                                                                                                  |                       | Cancel Requested                        | Supplier Item ID:            | 1000010002020           |                       |
|                                                                                                  | Quantity:             |                                         | Unit:                        | вх                      |                       |
|                                                                                                  | Original Quantity:    |                                         | Quantity Remain to Ship:     | 5                       |                       |
|                                                                                                  | Unit Price:           | \$58.05                                 |                              | •                       |                       |
|                                                                                                  | Amount:               | \$290.25                                | Quantity Shipped:            |                         |                       |
|                                                                                                  |                       |                                         | Total Weight:<br>Total Cube: |                         |                       |
|                                                                                                  | Line Item Description |                                         | loui oube.                   | 0.00                    |                       |
| Step 5:<br>A green confirmation                                                                  | • Info - Reject Cano  | JMNJA598P3J<br>cellation Line Item Succ |                              | rchase Order Status: A  | cknowledged By Vendor |
| message appears at the top                                                                       | Asknowlada            | BO                                      | Brint BDE                    | Shin BO                 | Bafraak               |
| of the screen indicating                                                                         | Acknowledge           | e P.U.                                  | Print PDF                    | Ship P.O.               | Refresh               |
| successful rejection.                                                                            |                       |                                         |                              |                         |                       |
|                                                                                                  |                       |                                         |                              |                         |                       |

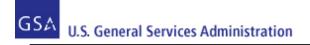

#### 8 Submit Backorder Request

If the vendor determines they cannot satisfy a full or partial quantity by the PO Deliver By/Ship By date, then they can send a notification to GSA (and ultimately the customer) that they wish to fill the order later (i.e., generate a Back Order request).

**Note**: If the PO includes a GSA Advice Code indicating the PO may not be backordered, then after the vendor generates the request, the PO will automatically cancel. If there is no such Advice Code appearing on the PO, then the request will result in an Alert (or notification) being sent to a GSA Contracting Officer who will review the request and either accept or reject the request. If the request is accepted, the new PO estimated ship date will be communicated to the customer. The actual PO Deliver By/Ship By date WILL NOT be updated through the use of a backorder request. If the request is rejected, the PO will be canceled.

This section provides steps and guidance for using the Vendor Portal to generate a Back Order request and shows the full backorder process. A vendor can also choose to partially backorder line items.

| Step 1:                                         | Purchase Order: JMN                   | JA631V3J                          |     | Purchase Order | Purchase Order Status: Sent To Vendor |  |
|-------------------------------------------------|---------------------------------------|-----------------------------------|-----|----------------|---------------------------------------|--|
| Open the relevant Purchase<br>Order             | Acknowledge P.O.                      | Print P                           | PDF | Ship P.O.      | Refresh                               |  |
|                                                 | - Hander Dateila                      |                                   |     |                |                                       |  |
| Step 2:                                         | <ul> <li>Line Item Details</li> </ul> |                                   |     |                |                                       |  |
| Scroll down to the 'Line-Item Details' section. | Line Item                             |                                   |     |                |                                       |  |
|                                                 | Actions:                              | - Select -                        | ~   |                |                                       |  |
| In the 'Line Item<br>Actions' field, select     | Requisition Num                       | - Select -<br>Acknowledge         |     |                |                                       |  |
| 'Backorder' from the drop-                      | Sta                                   | Partial Acknowledge<br>Cancel     |     |                |                                       |  |
| down menu.                                      | Quan                                  | Partial Cancel                    |     |                |                                       |  |
|                                                 | Original Quan                         | Reject Cancellation<br>Substitute |     |                |                                       |  |
|                                                 | Unit Pr                               | Backorder                         |     |                |                                       |  |

| <b>Step 3:</b><br>Click 'Update Line Item'                                                                                                    | UPDATE LINE ITEM  |  |
|----------------------------------------------------------------------------------------------------|-------------------|--|
| Step 4:<br>In the 'Back Order Quantity'<br>field, enter the desired<br>quantity to be backordered<br>(this can be the full amount<br>of the line or a partial<br>amount).<br>In the 'Estimated Ship Date'<br>field, enter the new<br>estimated ship date (Date<br>Format = MM/DD/YYYY).<br>Note: If the user is<br>requesting a backorder, the<br>date provided must be <u>after</u><br>the PO Deliver/Ship By date. | Line Item Details |  |
| <b>Step 5:</b><br>Click 'Request<br>Backorder' button.                                                                                                    | REQUEST BACKORDER |  |

| <b>Step 6:</b><br>A green confirmation<br>message displays to confirm<br>the backorder request<br>submission.                                      | • Info - Back                                                                     | rder: JMNJA631V3J<br>order Line Item Successful                                | Print BDE Shin BO                                                                                                    |
|----------------------------------------------------------------------------------------------------|-----------------------------------------------------------------------------------|--------------------------------------------------------------------------------|----------------------------------------------------------------------------------------------------|
| <b>Step 7:</b> (Optional)<br>View 'Purchase Order Notes<br>Instructions' to confirm the                                                            | <ul> <li>Header Details</li> <li>Date of Order:</li> <li>Order Number:</li> </ul> | Jul 3, 2023<br>JMNJA631V3J                                                     | Inspection/Acceptance: 👩 Destination 📄 Origin By Region                                                                                                    |
| backorder request was<br>received by GSA and an<br>alert was created for manual<br>review.                                                         | From Address:                                                                     | GSS INTERNAL AND EMERGENCY<br>ACQUISIT<br>1800 F ST. NW<br>WASHINGTON DC 20405 | Acceptance By 7 (days after delivery)      Modification No.: 0      FOB:     Destination     Inside Delivery     Tailgate Delivery                                               |
| <b>Note</b> : In this example the<br>note displayed in the<br>screenshot indicates that the<br>backorder request has been<br>received and an alert | Administration By:<br>Vendor Will:<br>Deliver By:<br>Ship To/                     |                                                                                | GBL Number:<br>To Contractor: (YLE5AAYNVPK6) Remittance address differs<br>NOBLE SALES CO., INC.<br>302 WEYMOUTH ST<br>ROCKLAND, MA 02370-1171<br>Contract Number: 47QSCC18D0001 |
| created.                                                                                                    | Required<br>Marking:                                                              | Anytown, VA 22192                                                              | Store:                                                                                                    |
| The backorder item request<br>will be reviewed by a GSA                                                                                            | Consignee:                                                                        | W58G0Q                                                                         | Purchase Order Notes Instructions:                                                                                                    |
| Contracting Officer and                                                                                                    | Mark For:                                                                         | PROJ: PRI: 11 RDD:                                                             | Backorder request was received and alert was created for manual review. (By user 'SarahABartels')                                                                                |
| either accepted or rejected.<br>The message appearing in<br>the 'Purchase Order Notes<br>Instructions' field does not                              | Trnsp Cntrl No:<br>TAC:                                                           | W58G0Q0703SK02XXX<br>AZZZ                                                      | The PO has not been acknowledged for 48 hours<br>If the total weight is 10,000 lbs or the volume is 800 cu ft, please call 817-850-8484 or email                                 |
| mean the request was<br>approved. If the request is<br>rejected, a message                                                                         |                                                                                   |                                                                                |                                                                                                    |

| indicating this will appear in<br>the 'Purchase Order Notes<br>Instructions' field, and the<br>'Purchase Order Status' will<br>indicate 'canceled' (i.e., the<br>PO will be canceled by the<br>Contracting Officer). |                                                                                                    |
|----------------------------------------------------------------------------------------------------|----------------------------------------------------------------------------------------------------|
| Ctor 9: (Ontional)                                                                                                    | - Line Item Details                                                                                         |
| <b>Step 8:</b> (Optional)<br>Scroll down to 'Line-Item<br>Details', and confirm the                                                                                                    | Line Item<br>Actions: - Select -                                                                            |
| 'Estimated Ship Date' has<br>been updated                                                                                                    | Requisition Number: N6247A20280003<br>Status: Partially Acknowledged St<br>By Vendor                        |
| Note: The vendor still must                                                                                                    | Quantity: 10 Quantity R<br>Original Quantity: 10                                                            |
| acknowledge the Purchase<br>Order and enter shipment                                                                                                    | Unit Price: \$122.36 Qui                                                                                    |
| details for the Purchase                                                                                                    | Amount: \$1,223.60                                                                                          |
| Order to complete the<br>Purchase Order                                                                                                    | Line Item Description:<br>(Min Qty/10).5590IN.X2.5X8IN. CBLT REAME                                          |
| management process.<br>If the backorder request is                                                                                                    | Status Details:                                                                                             |
| rejected, the Status will be                                                                                                    | Status         Quantity         Estimated Ship Date           Sent To Vendor         3         Feb 15, 2022 |
| 'Canceled'                                                                                                    | Acknowledged By<br>Vendor 7 Feb 11, 2022                                                                    |
|                                                                                                    |                                                                                                    |

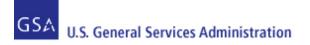

#### 9 Submit Substitution Request

If the vendor determines they cannot satisfy a full or partial amount of a PO with the item requested by the customer, then they can send a notification to GSA (and ultimately the customer) that they wish to fill the order with a substitute item.

**Note**: If the PO includes a GSA Advice Code indicating the vendor may not fulfill the PO with a substitute item, then after the vendor generates the substitution request the PO will automatically cancel. If there is no such Advice Code appearing on the PO, then the request will result in an Alert (or notification) being sent to a GSA Contracting Officer who will review the request and either accept or reject it. If the request is accepted, the PO can be filled with the substitute item and the vendor will need to acknowledge the PO and enter shipment details within the required dates; <u>if the request</u> is rejected, the PO will be canceled. Vendors may only request substitute items if their contract with GSA allows.

This section provides steps and guidance for using the Vendor Portal to generate a substitute item request.

**Do NOT use a substitution request to reflect an increase in cost**. Vendors must contact their Contracting Officer on the PO to discuss any modifications concerning price, item availability or shipping concerns.

| Step 1.                                                                    | Purchase Order: JMNJCT                          | <sup>-</sup> 67J3J                | Purchase Orde                                        | <b>r Status:</b> Sent To Vendor |
|----------------------------------------------------------------------------|-------------------------------------------------|-----------------------------------|------------------------------------------------------|---------------------------------|
| Open the relevant Purchase<br>Order                                        | Acknowledge P.O.                                | Print PDF                         | Ship P.O.                                            | Refresh                         |
|                                                                            | Header Details                                  |                                   |                                                      |                                 |
|                                                                            | Date of Order: Jul 20, 2023                     | Inspect                           | tion/Acceptance: 📝 Destination                       | Origin By Region                |
|                                                                            | Order Number: JMNJCT67J3J                       |                                   | Acceptance By 7 (days                                | after delivery)                 |
|                                                                            | ACQUISIT                                        | AND EMERGENCY                     | Modification No.: 0                                  |                                 |
|                                                                            | 1800 F ST. NW<br>WASHINGTON D                   | C 20405                           |                                                      | Origin                          |
|                                                                            | Administration By: Above Office                 | 2 1                               | GBL Number:                                          | Tailgate Delivery               |
|                                                                            | Vendor Will: 🗾 Deliver Deliver By: Jul 25, 2023 | Ship                              | To Contractor: (YLE5AAYNVPK6)<br>NOBLE SALES CO., IN |                                 |
|                                                                            | Deliver By: Jul 25, 2023                        | See Note in<br>Description        | 302 WEYMOUTH ST<br>ROCKLAND, MA 0237(                |                                 |
|                                                                            | Ship To/ EURO IFMS FLER<br>Required OFC         | ET FIELD SUPPOT C                 | ontract Number: 47QSCC18D0001                        |                                 |
|                                                                            | •                                               | BINSON BARRACKS<br>ASSE, BLDG 193 | Store:                                               |                                 |
|                                                                            | 70376 STUTTGAI<br>STUTTGART, 000                | RT DE Purchase C                  | order Notes Instructions:                            | 1 1047.050.0404                 |
| 0                                                                          | Line Item Details                               |                                   |                                                      |                                 |
| Step 2:<br>Scroll down to the 'Line-Item<br>Details' section. In the 'Line | Line Item<br>Actions: Substitute                | ~                                 |                                                      |                                 |
| Item Actions' field, select<br>'Substitute' from the drop-                 | Requisition Num Acknowledg                      |                                   | Item Number: 4510005951785                           |                                 |
| down menu.                                                                 | Sta Partial Acknown<br>Cancel                   | owledge S                         | upplier Item ID:                                     |                                 |
|                                                                            | Quan Partial Cano<br>Original Quan Reject Cano  | ollation                          | Unit: EA                                             |                                 |
| <i>Note</i> : Confirm that the the correct line is being                   | Substitute                                      | Quantity                          | Remain to Ship: 10                                   |                                 |
| displayed. Purchase Orders                                                 | Amount: \$200.40                                |                                   | antity Shipped: 0                                    |                                 |
| may have one or multiple<br>lines. This scenario                           |                                                 |                                   | Total Weight: 5.50 LBS                               |                                 |

| illustrates a PO with one<br>line. Step 3 is not necessary<br>for a single line order.                                                                                                    |                  |                                                                                                    |
|----------------------------------------------------------------------------------------------------|------------------|----------------------------------------------------------------------------------------------------|
| <b>Step 3:</b><br>Click 'Update Line Item'                                                                                                    | UPDATE LINE ITEM |                                                                                                    |
| Step 4:<br>In the 'Supplier Item ID#'<br>field, enter the Item ID of the<br>item or product which will be<br>used as a substitute for the<br>original item.<br>In the 'Substitute<br>Quantity' field, enter the<br>'Substitute Quantity' (this<br>can be the full amount of the<br>line or a partial amount). | Su               | Purchase Order Status: Sent To Vendor     Substitute Item # - 4510005951785     "Indicates required field.     upplier Item ID# *:     654321123     stitute Quantity *:     10     CLOSE   SUBSTITUTE |
| <b>Step 5:</b><br>Click the 'Substitute' button                                                                                                    | SUBSTITUTE       |                                                                                                    |

#### Step 6:

Users are redirected to the Purchase Order Detail screen, where a green message appears at the top of the screen indicating the substitute request was processed successfully.

Users may also view 'Purchase Order Notes Instructions' to confirm the substitute item request was received by GSA and an alert was created for manual review.

Note: The substitute item request will be reviewed by a GSA Contracting Officer and either accepted or rejected. If the request is approved, a new entry will appear in the 'Purchase Order Notes Instructions' box. If the request is rejected, a message indicating this will appear in the same field, and the 'Purchase Order Status' will indicate 'Canceled' (i.e., the PO will be canceled by the Contracting Officer).

| Acknowled            | ge P.O.                                       | Print PD                   | F                                                                               | hip P.O.                         | Refresh                                                    |
|----------------------|-----------------------------------------------|----------------------------|---------------------------------------------------------------------------------|----------------------------------|------------------------------------------------------------|
| ader Details         |                                               |                            |                                                                                 |                                  |                                                            |
| Date of Order:       | Jul 20, 2023                                  |                            | Inspection/Acceptance:                                                          | Destination                      | Origin By Region                                           |
| Order Number:        | JMNJCT67J3J                                   |                            | 1                                                                               | Acceptance By 7 (d               | lays after delivery)                                       |
| From Address:        | GSS INTERNAL ANI<br>ACQUISIT<br>1800 F ST, NW | DEMERGENCY                 | Modification No.:                                                               | 0                                |                                                            |
|                      | WASHINGTON DC 2                               | 20405                      | FOB:                                                                            | Destination                      | Origin<br>Tailgate Delivery                                |
| Administration By:   | Above Office                                  | 1                          | GBL Number:                                                                     |                                  |                                                            |
| Vendor Will:         | Deliver                                       | Ship                       | To Contractor:                                                                  | (YLE5AAYNVPK6                    | ) Remittance address differs                               |
| Deliver By:          | Jul 25, 2023                                  | One Nata in                |                                                                                 | NOBLE SALES CO<br>302 WEYMOUTH S |                                                            |
| 1                    | Or Sooner                                     | See Note in<br>Description |                                                                                 | ROCKLAND, MA 0                   |                                                            |
| Ship To/             | EURO IFMS FLEET                               | FIELD SUPPOT               | Contract Number:                                                                | 47QSCC18D0001                    |                                                            |
| Required<br>Marking: | OFC<br>STUTTGART-ROBIN<br>HEIDLOCH STRASS     | SE, BLDG 193               | Store:                                                                          |                                  |                                                            |
|                      | 70376 STUTTGART<br>STUTTGART, 00000           |                            | Purchase Order Notes Instruct                                                   | ions:                            |                                                            |
| Consignee:           | 47K4A6                                        |                            | Substitution request was recei<br>#4510005951785, UOM #EA a<br>'SarahABartels') |                                  | quisition #47K4A623072042, Item or manual review. (By user |
| Mark For:            | PROJ:MP5 PRI: 1                               | 14 RDD:                    |                                                                                 |                                  | cu ft, please call 817-850-8484 or email                   |

| After confirming the 'Supplier<br>Item ID' field is correctly<br>populated in the Line Item<br>Details section, users may<br>proceed with the<br>Acknowledgement and<br>Shipment processes noted<br>in the earlier sections of this<br>Guide. |  |  |
|----------------------------------------------------------------------------------------------------|--|--|
| The vendor still must<br>acknowledge the PO and<br>enter shipment details for<br>the PO to complete the PO<br>management process                                                                                                    |  |  |

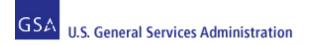

### **10 Manage Shipment Information**

Vendor Portal users can mark one or multiple Purchase Orders currently in an Acknowledged by Vendor status as shipped in the Vendor Portal

Note: Vendor Portal users can move the status of orders to 'Shipped' without having to first acknowledge these orders.

Vendors do not need to enter the shipment details immediately after acknowledging the PO. However, it is expected the vendor will enter the shipment details within at least 24 hours of the RDD (if not sooner). If the vendor cannot meet the RDD, then they may generate a Backorder request (see the "<u>Submit Backorder Request</u>" section of this Guide). If the vendor cannot fulfill the PO with the requested item, they may generate a Substitute Item request (see the "<u>Submit Substitution Request</u>" section of this Guide).

#### **10.1 Enter Shipment Information**

| <b>Step 1:</b><br>Open the Purchase Order                                                     | Purchase Order: J                                                                                   | MNJCT66S3J                                                    | Purchase Order Statu                                                 | is: Acknowledged By Vendor                  |
|-----------------------------------------------------------------------------------------------|----------------------------------------------------------------------------------------------------|---------------------------------------------------------------|----------------------------------------------------------------------|---------------------------------------------|
| for which you wish to add                                                                     | Acknowledge P.                                                                                      | O. Print PDF                                                  | Ship P.O.                                                            | Refresh                                     |
| shipment information.                                                                         | Header Details                                                                                      |                                                               |                                                                      |                                             |
|                                                                                               | Order Number: JMI<br>From Address: GS                                                               | 20, 2023<br>NJCT66S3J<br>S INTERNAL AND EMERGENCY<br>ରା ଧାରାT | Inspection/Acceptance: Destination Acceptance By Modification No.: 0 | Origin By Region<br>7 (days after delivery) |
| <b>Step 2:</b><br>Next, click 'Purchase Order<br>Shipments' to enter<br>shipment information. | Back to Search Results<br>Purchase Order Details<br>Purchase Order Shipmer<br>Purchase Order Events | nts                                                           |                                                                      |                                             |

| Step 3:<br>The 'Purchase Order<br>Shipments' page will open.<br>Click 'Create New<br>Shipment'.<br>Note: If this is the first time<br>entering a shipment for the<br>PO, a warning message will<br>appear. Once a shipment is<br>entered, this message will<br>no longer appear. | Purchase Order: JMNJCT66S3J       Purchase Order Status: Acknowledged By Vendor         • Warning - Purchase Order Shipments not Found.       Shipments         Shipments       Ship Date       Shipment Type       Carrier       TCN       Tracking Number       Shipment Status         Create New Shipment       Create New Shipment       Create New Shipment |
|----------------------------------------------------------------------------------------------------|----------------------------------------------------------------------------------------------------|
| Step 4:<br>On the 'Create New<br>Shipment' screen, populate<br>the required fields with<br>shipment information.<br>(The 'TCN #' field will default<br>with the number formatted to<br>include the Requisition<br>Number + XXX)                                                  | Create New Shipment         *Indicates required field.         Actual Ship Date (ASD) *:         Carrier *:         TCN # *:         47K4A623072028XXX         Tracking Number *:                                                                                                    |
| <b>Step 5:</b><br>Check the box next to the<br>appropriate lines that are<br>included in the shipment,<br>and enter the quantity to be<br>shipped in the 'Quantity<br>Shipped' field.                                                                                            | REQ #       ITEM ID#       Description       Quantity       Ship Qty         ✓       47K4A623072028       4510005951785       FAUCET SINGLE CL 2 (DRUMAND BARREL) P/N 272080       10       10                                                                                                    |

| <b>Step 6:</b><br>Click 'Create<br>Shipment'.                                                                                                    | Create Shipment                                                                                                    |  |
|----------------------------------------------------------------------------------------------------|----------------------------------------------------------------------------------------------------|--|
| <b>Note</b> : If a vendor ships a<br>purchase order in two or<br>more shipments, the quantity<br>shipped can be updated<br>accordingly (i.e., the first<br>shipment includes two and<br>the second shipment<br>includes the remaining<br>three). This will change the<br>status of the SO and PO in<br>OMS to Partial Shipped. |                                                                                                    |  |
| <b>Step 7:</b><br>A popup will appear before<br>the shipment successfully<br>processes to confirm the<br>entered shipment<br>information is correct. Click<br>'OK' to proceed.                                                                                                    | orders.fas.gsa.gov says         Please confirm shipment information. This information will be sent to the customer.         OK       Cancel |  |

| Step 8:                                                                                                    | Purchase Order: JMNJCT66S3                                                                              | 3J                             | Ρι                         | ırchase Order S                                            | tatus: Shipped             |
|----------------------------------------------------------------------------------------------------|----------------------------------------------------------------------------------------------------|--------------------------------|----------------------------|------------------------------------------------------------|----------------------------|
| A green message will                                                                                                    | Info - Entry of the Purchase Order Sh                                                                   | ipment Confirmation has been s | uccessfully process        | sed.                                                       |                            |
| appear at the top of the<br>screen confirming the<br>shipment confirmation has                                                                                  | Shipments                                                                                               |                                |                            |                                                            |                            |
| been processed. The<br>'Purchase Order Status' and                                                                                                    | Shipment Number         ESD         Ship Da           100175534         Sep 30, 2023         Jul 27, 20 |                                | TCN<br>47K4A623072028XXX   | Tracking Number<br>940010000000000000000000000000000000000 | Shipment Status<br>Shipped |
| 'Shipment Status' fields will also indicate 'Shipped'.                                                                                                    |                                                                                                    |                                | +1144023012020000          |                                                            | Эпрреч                     |
| Stop 0: (Optional)                                                                                                    |                                                                                                    |                                |                            |                                                            |                            |
| <b>Step 9:</b> (Optional)<br>Users may also review and<br>confirm the actions taken on<br>the Purchase Order by<br>viewing the 'Purchase Order<br>Events' page. | Back to Search Results Purchase Order Details Purchase Order Shipments Purchase Order Events            |                                |                            |                                                            |                            |
|                                                                                                    | Purchase Order: JMNJCT66S3                                                                              | J                              | Pu                         | rchase Order S                                             | tatus: Shipped             |
|                                                                                                    | Events                                                                                                  |                                |                            |                                                            |                            |
|                                                                                                    | Date Time                                                                                               |                                | Event Type                 |                                                            |                            |
|                                                                                                    | Jul 24, 2023 8:12:36 PM                                                                                 |                                | was acknowledged (By use   |                                                            |                            |
|                                                                                                    | Jul 28, 2023 9:48:42 PM                                                                                 | Shipment                       | t '100175534' was created. | (by user 'SarahABartels')                                  |                            |

#### **10.2 Enter Shipment Information for Multiple Orders**

Vendor Portal users can add shipment information for multiple purchase orders using the 'Create Shipment' button on the Purchase Order List page via the Vendor Portal UI. A Purchase Order eligible for shipment must be in an open status state (any status before Shipped or Invoiced). Users can input the same shipment information across multiple purchase orders and can also input either the same or different information for multiple lines within a purchase order via checkboxes on the UI.

| <b>Step 3:</b><br>Update the 'Carrier' and<br>'Tracking' fields for each<br>selected line.                                                                                     | Carrier         Tracking Number           USPS         9400100000000000           FedEx         92612999910998342           FedEx         92748999910998355 |
|----------------------------------------------------------------------------------------------------|----------------------------------------------------------------------------------------------------|
| <b>Step 4:</b><br>Save the information by<br>clicking 'Create Shipment'.                                                                                                    | Create Shipment                                                                                                    |
| <b>Step 5:</b><br>A popup will appear before<br>the shipment successfully<br>processes to confirm the<br>entered shipment<br>information is correct. Click<br>'OK' to proceed. | Orders.fas.gsa.gov says<br>Please confirm shipment information. This information will be sent to<br>the customer.<br>OK Cancel                              |

| <b>Step 6:</b><br>A green confirmation<br>message will appear at the                | Info - Shipments Purchase Order Search        | have been successful<br>File Upload | lly proc | cessed.          |               |              |             |              |        |
|-------------------------------------------------------------------------------------|-----------------------------------------------|-------------------------------------|----------|------------------|---------------|--------------|-------------|--------------|--------|
| top of the screen and PO<br>statuses for the selected<br>orders will show 'Shipped' | Search Criteri Purchase Order #: Item ID/NSN: | a<br>                               | Sea      | Acknowledge P.O. | Download PO 3 | 186 Download | PO CSV Ship | POs          |        |
|                                                                                     | Order Date Range:                             | (MM/DD/YYYY)                        |          | PO Number 🖨      | PO Date 🔻     | PO Status 🖨  | PO Value 🖨  | Amend Date 🖨 | Transa |
|                                                                                     | Order Date From:<br>Order Date To:            | 06/01/2023                          |          | FMNJHV47B3F      | Jun 23, 2023  | Shipped      | \$50.00     |              | New    |
|                                                                                     | Amend Date Range:                             | (MM/DD/YYYY)                        |          | FMNJHV47A3F      | Jun 22, 2023  | Shipped      | \$112.50    |              | New    |
|                                                                                     | Amend Date From:                              |                                     |          | NMNJM639K3N      | Jun 22, 2023  | Shipped      | \$3.21      |              | New    |

#### **10.3 Store Pickup Functionality**

Retail Store orders in either Sent to Vendor or Acknowledged by Vendor status can utilize the Store Pickup button in the Vendor Portal. If a Retail Store order is in Sent to Vendor status, then the Purchase Order must be acknowledged by a vendor first before proceeding.

For Retail Store Items, fulfillment methods cannot be mixed. For example, if the total Retail Store order has a quantity of 20, then Carrier Number and Tracking Number information cannot be added for a quantity of 10, while the remaining quantity of 10 is to be picked up in store.

This section provides steps and guidance for using the Store Pickup button in the Vendor Portal. If you have questions about whether an order assigned to you is a Retail Store order or not, please contact your GSA Contracting Officer.

| Step 1:                                                                                                    | Search Results                                                                      |
|----------------------------------------------------------------------------------------------------|-------------------------------------------------------------------------------------|
| When searching Purchase<br>Orders, select the relevant                                                                             | Acknowledge P.O. Download PO 3186 Download PO CSV Ship POs                          |
| orders by marking the<br>corresponding checkboxes,                                                                                 | ✓     PO Number \$     PO Date ▼     PO Status \$     PO Value \$     Amend Date \$ |
| then click 'Ship POs'.                                                                                                    | GMNCAD11J2G Oct 26, 2021 Acknowledged By Vendor \$157.05                            |
| <b>Note</b> : Purchase Orders in<br>'Sent to Vendor' status will<br>need to be acknowledged by<br>the vendor before<br>proceeding. |                                                                                     |
| Step 2:                                                                                                    | Oreste Chinmente                                                                    |
| In the Purchase Order Bulk<br>Shipment screen, check the                                                                           | Create Shipments           PO Number         Line #         REQ #         ITEM ID#  |
| boxes next to the Purchase<br>Orders you would like to                                                                             | GMNCAD11J2G 1 N400851280X044 TL3A22JM44                                             |
| mark for Store Pickup.                                                                                                    |                                                                                     |
| Step 4:                                                                                                    | ate Carrier Tracking Number Store Pickup                                            |
| Check the box under 'Store<br>Pickup'.                                                                                             | 022 STORE PICK                                                                      |
| The Carrier and Tracking<br>Number information will                                                                                |                                                                                     |
| automatically populate to<br>'STORE' and 'PICK'.                                                                                   |                                                                                     |
| <b>Note</b> : If the Purchase Order is not a Retail Store order,                                                                   |                                                                                     |
|                                                                                                    |                                                                                     |

| then the 'Store Pickup'<br>checkbox will be disabled for<br>users to choose.                                                                                                    |                                                                                                    |                                                                                                    |
|----------------------------------------------------------------------------------------------------|----------------------------------------------------------------------------------------------------|----------------------------------------------------------------------------------------------------|
| <b>Step 5:</b><br>Click 'Create Shipment'.                                                                                                    | Create Shipment                                                                                                    |                                                                                                    |
| <b>Step 6:</b><br>A popup will appear before<br>the shipment successfully<br>processes to confirm the<br>entered shipment<br>information is correct. Click<br>'OK' to proceed.          | orders.fas.gsa.gov says<br>Please confirm shipment inform<br>the customer.                                                                                                    | ation. This information will be sent to                                                                      |
| <b>Step 7:</b><br>A green confirmation<br>message will display at the<br>top of the screen.<br>The Purchase Order status<br>will change to 'Shipped'<br>when successfully<br>processed. | Info - Shipments have been successful     Search Criteria     Purchase Order #: GMNCAD11J2G     Item ID/NSN:     Order Date Range: (MM/DD/YYYY)     Order Date From:     Order Date To: | Illy processed.<br>Search Results<br>Acknowledge P.O. Download PO 3186 Download PO CSV Ship POs<br>PO Number |

#### **10.4 Modify Shipment Information**

Vendor Portal users can update and edit previously submitted shipment information such as the tracking number and carrier information for an existing shipment in the Vendor Portal User Interface (UI).

For this functionality, a checkbox will populate next to each Purchase Order on the Shipment Screen List page, so users can select/deselect Purchase Orders. Both the 'Carrier' and 'Tracking Number' fields are mandatory for users to populate. For the excluded lines on a Purchase Order, the 'Quantity', 'Tracking Number', and 'Carrier' fields will be disabled to update/edit.

| <b>Step 1:</b><br>When searching Purchase<br>Orders, click the checkboxes | Se | arch Results | Download P  | O 3186    | Download PO 0    | SV Ship PO | s   |
|---------------------------------------------------------------------------|----|--------------|-------------|-----------|------------------|------------|-----|
| next to the purchase orders to be modified, and click                     |    | PO Number 🖨  | PO Date 🔻   | PO Sta    | atus 🗢           | PO Value 🖨 | Ame |
| 'Ship POs'                                                                |    | PMNJA598J0P  | Jun 5, 2020 | Partially | / Shipped        | \$1,852.40 |     |
|                                                                           |    | PMNJA595P0P  | Jun 5, 2020 | Acknow    | ledged By Vendor | \$167.09   |     |
|                                                                           |    | PMNJA595K0P  | Jun 5, 2020 | Acknow    | ledged By Vendor | \$167.09   |     |
|                                                                           |    | PMNJA595A0P  | Jun 5, 2020 | Acknow    | ledged By Vendor | \$167.09   |     |
|                                                                           |    | PMNJA594Z0P  | Jun 5, 2020 | Acknow    | ledged By Vendor | \$167.09   |     |
|                                                                           |    | PMNJA593T0P  | Jun 5, 2020 | Acknow    | ledged By Vendor | \$830.45   |     |
|                                                                           |    | PMNJA593G0P  | Jun 5, 2020 | Acknow    | ledged By Vendor | \$1,670.90 |     |

| Step 2:                                                                                                    | Create Shipments                                                                                                    |
|----------------------------------------------------------------------------------------------------|----------------------------------------------------------------------------------------------------|
| In the Purchase Order Bulk<br>Shipment screen, mark the                                                                                                    | PO Number Line # REQ #                                                                                                    |
| checkboxes for the                                                                                                    | PMNJA595P0P 1 FM913301431100 7                                                                                                    |
| shipments to be modified.                                                                                                    | D PMNJA595K0P 1 FM913301431101 7                                                                                                    |
|                                                                                                    | PMNJA595A0P 1 FM913301431093 7                                                                                                    |
|                                                                                                    | PMNJA594Z0P 1 FM913301431092 7                                                                                                    |
|                                                                                                    | PMNJA593T0P 1 W9058401430001 7                                                                                                    |
| Step 3:<br>Next, users must populate<br>the 'Carrier' and 'Tracking<br>Number' fields.<br>For the excluded lines on a<br>Purchase Order, the<br>'Quantity', 'Tracking<br>Number', and 'Carrier' fields<br>will be disabled to<br>update/edit. | Carrier         Tracking Number           FedEx         9274899991099835§           UPS         1Z999999999999999999999999999999999999 |
| <b>Step 4:</b><br>Click 'Create Shipment'                                                                                                    | Create Shipment                                                                                                    |

| <b>Step 5:</b><br>A popup will appear before<br>the shipment successfully<br>processes to confirm the<br>entered shipment<br>information is correct. Click<br>'OK' to confirm. | OK Cancel                                          |
|----------------------------------------------------------------------------------------------------|----------------------------------------------------|
| <b>Step 6:</b><br>A green confirmation will<br>appear at the top of the<br>screen indicating that the<br>shipments were successfully<br>processed.                             | Info - Shipments have been successfully processed. |

## **10.5 Mass Upload Shipment Information**

#### 10.5.1 Data Requirements

| Column Title | Accepted Values     | Format/Notes                                 |
|--------------|---------------------|----------------------------------------------|
| Action       | Ship<br>Acknowledge | Action values are not case sensitive.        |
|              | Cancel              | *Mandatory for each order line being updated |

|                    | Backorder<br>Substitute |                                                                                                    |
|--------------------|-------------------------|----------------------------------------------------------------------------------------------------|
| AckQty             |                         | Whole integers only; no decimals accepted.<br>Must be less than or equal to value in the "Quantity" column. |
|                    |                         | *Required for ALL Actions                                                                                   |
| BackOrderDate      |                         | MM/DD/YYYY<br>M/DD/YYYY<br>YYYY-MM-DD                                                                       |
|                    |                         | Must be the current or future date.                                                                         |
|                    |                         | *Only required for "backorder" action                                                                       |
| Carrier            |                         | Freeform text field                                                                                         |
|                    |                         | *Required for "Ship" action                                                                                 |
| TrackingNo         |                         | Freeform text field                                                                                         |
|                    |                         | *Required for "Ship" action                                                                                 |
| ActualShipmentDate |                         | MM/DD/YYYY<br>YYYY-MM-DD                                                                                    |
|                    |                         | Must be the current or past date.                                                                           |
|                    |                         | *Required for "Ship" action                                                                                 |
| Supplier Item ID   |                         | Freeform text field                                                                                         |
|                    |                         | *Only required for "Substitute" action                                                                      |

#### 10.5.2 Mass Upload Process

|             |                                                |                                        |                                                |                                                            |                                                                                                    | GMN-K-AR8(<br>GMN-K-AR8(<br>GMN-K-AR8(<br>GMN-K-AR7)                                                                                                    | 7/10/22<br>7/10/22                                                                                                    | Ser                                                                                                    |
|-------------|------------------------------------------------|----------------------------------------|------------------------------------------------|------------------------------------------------------------|----------------------------------------------------------------------------------------------------|----------------------------------------------------------------------------------------------------|----------------------------------------------------------------------------------------------------|----------------------------------------------------------------------------------------------------|
|             |                                                |                                        |                                                |                                                            |                                                                                                    | GMN-K-AR8                                                                                                    | 7/10/22                                                                                                    |                                                                                                    |
|             |                                                |                                        |                                                |                                                            |                                                                                                    |                                                                                                    |                                                                                                    | Ser                                                                                                    |
|             |                                                |                                        |                                                |                                                            |                                                                                                    | GMN-K-AR7                                                                                                    | 7/0/22                                                                                                    |                                                                                                    |
|             |                                                |                                        |                                                |                                                            |                                                                                                    | 0                                                                                                    | 7/9/22                                                                                                    | Ser                                                                                                    |
|             |                                                |                                        |                                                |                                                            |                                                                                                    | GMN-K-AR7                                                                                                    | 7/9/22                                                                                                    | Ser                                                                                                    |
|             |                                                |                                        |                                                |                                                            |                                                                                                    | GMN-K-AR7                                                                                                    | 7/9/22                                                                                                    | Ser                                                                                                    |
|             |                                                |                                        |                                                |                                                            |                                                                                                    | GMN-K-AR79                                                                                                    | 7/9/22                                                                                                    | Ser                                                                                                    |
|             |                                                |                                        |                                                |                                                            |                                                                                                    | GMN-K-AR74                                                                                                    | 7/6/22                                                                                                    | Ser                                                                                                    |
|             |                                                |                                        |                                                |                                                            |                                                                                                    |                                                                                                    |                                                                                                    |                                                                                                    |
|             | . ,                                            |                                        |                                                |                                                            |                                                                                                    |                                                                                                    |                                                                                                    |                                                                                                    |
| •           |                                                |                                        |                                                |                                                            |                                                                                                    |                                                                                                    |                                                                                                    |                                                                                                    |
| •           | -                                              |                                        | FedEx                                          |                                                            |                                                                                                    |                                                                                                    |                                                                                                    |                                                                                                    |
| •           |                                                | 2022 07 40                             |                                                | 74899991099835941441                                       |                                                                                                    |                                                                                                    |                                                                                                    |                                                                                                    |
|             |                                                |                                        |                                                |                                                            |                                                                                                    |                                                                                                    |                                                                                                    |                                                                                                    |
|             | 3                                              |                                        |                                                | 0400102504727750206011                                     |                                                                                                    |                                                                                                    |                                                                                                    |                                                                                                    |
| nip<br>nip  | 30                                             |                                        | USPS<br>FedEx                                  | 9400183504727759206011<br>61291359870102156349             |                                                                                                    | GMN-K-AR7<br>GMN-K-AR7                                                                                                    | 7/9/22 9                                                                                                    |                                                                                                    |
|             | 30                                             |                                        | reacx                                          | 012313239910105120343                                      | 2022-07-12                                                                                                    | GIVIN-K-AK/S                                                                                                    | //9/22 3                                                                                                    | sent                                                                                                    |
| า<br>า<br>ล | tion<br>ip<br>ip<br>ip<br>ackorder<br>ackorder | iip 35<br>iip 3<br>iip 2<br>ackorder 2 | ip 35<br>ip 3<br>ip 2<br>ackorder 2 2022-07-19 | ip 35 FedEx<br>ip 3 FedEx<br>ip 2<br>ackorder 2 2022-07-19 | ip         35         FedEx         61299991099834284833           ip         3         FedEx         61299738917740284829           ip         2         74899991099835941441           ackorder         2         2022-07-19 | FedEx         61299991099834284833         2022-07-08           ip         3         FedEx         61299738917740284829         2022-07-12           ip         2         74899991099835941441         2022-07-12           ackorder         2         2022-07-19         1 | FedEx         6129991099834284833         2022-07-08         GMN-K-AR8           ip         3         FedEx         61299738917740284829         2022-07-12         GMN-K-AR8           ip         2         74899991099835941441         2022-07-12         GMN-K-AR8           ackorder         2         2022-07-19         GMN-K-AR8         GMN-K-AR8 | ip       35       FedEx       61299991099834284833       2022-07-08       GMN-K-AR8       7/10/22       5         ip       3       FedEx       61299738917740284829       2022-07-12       GMN-K-AR8       7/10/22       5         ip       2       74899991099835941441       2022-07-12       GMN-K-AR8       7/10/22       5         ackorder       2       2022-07-19       GMN-K-AR7       7/9/22       5 |

| Step 3:                                                                                                    | Purchase Order Management                                 |                                                |  |
|----------------------------------------------------------------------------------------------------|-----------------------------------------------------------|------------------------------------------------|--|
| Return to the Purchase Order<br>Management screen and select<br>the "Upload File" tab.                                    | Vendor ID: DBQGN324ULK3<br>Vendor Name: STAPLES, INC.     |                                                |  |
| Select the updated csv file and click "Upload."                                                                           | Purchase Order Search File Upload                         |                                                |  |
| <b>Note</b> : Consolidation of multiple<br>downloaded csv files into a<br>single upload file is <u>not</u><br>recommended | Upload PO Data File                                       | Process Status                                 |  |
|                                                                                                    | File Path: Choose File PO_20220712103038.csv<br>Comments: | File Name Date                                 |  |
|                                                                                                    |                                                           | PO_20220701_03.csv 07/01/2022<br>11:11:36 Nidt |  |
|                                                                                                    | Upload<br>Download Template File                          | PO_20220701_02.csv 07/01/2022<br>11:06:35 Nidt |  |
|                                                                                                    |                                                           | A716 1 194 0 4                                 |  |

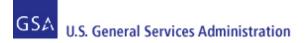

#### **11 Customer Contact Information**

In addition to the customer contact information provided via the Mark-For and Ship To sections of the Purchase Order, some Purchase orders may also include additional customer contact information. This may include an Information Contact, as well as an Authorized Representative, if provided by the customer on the requisition. An example of what this looks like on the Purchase Order Line Item detail screen in Vendor Portal, as well as on the PO 3186 form (Block 12) is below.

| <ul> <li>Line Item Details</li> </ul> |                |                          |               |                            |                  |
|---------------------------------------|----------------|--------------------------|---------------|----------------------------|------------------|
| Line Item S                           | Select -       |                          |               |                            | UPDATE LINE ITEM |
| <b>Requisition Number:</b>            | FB23001111118  | Item Number:             | 7520012414229 | InformationContact:        | ]                |
| Status:                               | Sent To Vendor | Supplier Item ID:        |               | Info Contact<br>7154623535 |                  |
| Quantity:                             | 5              | Unit:                    | EA            | hello@gsa.gov              |                  |
| Original Quantity:                    | 5              | Quantity Remain to Ship: | 5             |                            |                  |
| Unit Price:                           | \$75.00        | Quantity Shipped:        | 0             |                            |                  |
| Excise Tax:                           | \$10.00        | Total Weight:            |               |                            |                  |
| Amount:                               | \$385.00       | Total Cube:              | 0.40          |                            |                  |
| Line Item Description:                |                |                          |               |                            |                  |

# ELECTRIC, PENCIL SHARPENER - COLOR:BLACK.

| Status Details. |          |                     |
|-----------------|----------|---------------------|
| Status          | Quantity | Estimated Ship Date |
| Sent To Vendor  | 5        | May 24, 2023        |

#### Instruction:

| Number | ber Type Instruction |                                                                                                    |  |  |  |  |  |
|--------|----------------------|----------------------------------------------------------------------------------------------------|--|--|--|--|--|
| 1      | REQ_NOTE             | CAUTION: THE ABOVE NAMED MATERIAL MUST<br>COMPLY WITH THE TRANSPORTATION ACT (49 CFR<br>PARTS 170-177) |  |  |  |  |  |

| = 3186 Form | 1 / 1   - 1                                                                                                    | 100% +   | :             | ళ           |                        |                     |   | ± ē | : |
|-------------|----------------------------------------------------------------------------------------------------|----------|---------------|-------------|------------------------|---------------------|---|-----|---|
|             | ADMINISTRATION BY A. ABOVE B.<br>9A. VENDOR WILL BB. Y 05/24/2023<br>DELIVER SHIP B. BY 05/24/2023<br>10. SHIP TOREQUIRED MARKING (CONSIGNEE FB2300)<br>FB2300 88LRS LGRMCSD<br>CP 937 257 2084<br>5236 CHASE ST BLDG 257<br>WRIGHT PATTERSON AFB OH 45433-5501<br>US                                        | 6304 WOO | E DELIVERY    | C.<br>T STE |                        |                     | - |     |   |
|             | Mark PROJ PRI RD<br>For<br>TRNSP<br>CNTRL<br>NO<br>INCLUDE REQUISITION NUMBER(S) AS SHOWN IN ITEM 12)<br>12. REQUISITION NO., ITEM/STOCK NO. AND DESCRIPTION                                                                                                    | STORE    | 13.           | 14.         | • VC0183-08-:          | 15. COST            |   |     |   |
|             | InformationContact: Info Contact<br>7154623535 hello@gsa.gov<br># 1 ITEM ID: 7520012414<br>REQ NO: FB230011111118<br>ITEM DESC: ELECTRIC, PENCIL SHARPENER - COLOR:BLACK<br>SUPP ITEM:<br>TOTAL WEIGHT: 5.000 TOTAL CUBE: 0.40<br>ADVICE CODE:                                                               |          | GUANTITY<br>5 | EA          | A. UNIT PRICE<br>75.00 | B. AMOUNT<br>375.00 |   |     | I |
|             | CAUTION: THE ABOVE NAMED MATERIAL MUST COMPLY WITH<br>TRANSPORTATION ACT (49 CFR PARTS 170-177)<br>CAUTION: THE ABOVE NAMED MATERIAL MUST COMPLY WITH<br>TRANSPORTATION ACT (49 CFR PARTS 170-177)<br>NON MERCHANDISE CHARGES:<br>Excise Tax<br>SUBMIT INVOICES VIA THE INTERNET FREE @ HTTP://FEDPAYGSA.GOV |          |               |             |                        | 10.00               |   |     |   |

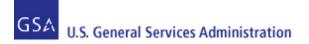

#### **12 Email Notifications**

To request changes to email notification options and email addresses on file for your Vendor ID/Organization, please submit a ticket to the GSA eTools Help Desk. Please provide the following information:

- Organization Name
- Vendor ID Number
- Up to 3 email addresses to receive purchase order-related notifications

Users can submit tickets via e-mail or phone:

- Email: eToolsHelpdesk@gsa.gov
- Phone: (866) 472-9114 Option 7

Availability: Weekdays from 8:00 AM to 7:00 PM ET, excluding Federal holidays.